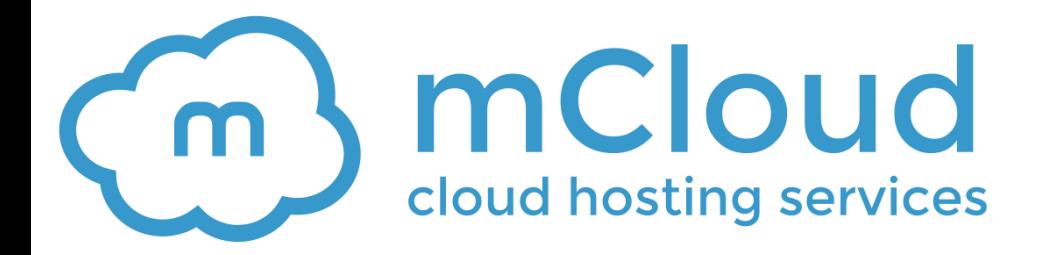

# Sentora – kontrolni panel

**COOPOOR** 

Korisničko uputstvo

Mainstream d.o.o. Studentski trg 4 11000 Beograd, Mainstream d.o.o. Studentski trg 4, 11000 Beograd

# **Sadržaj:**

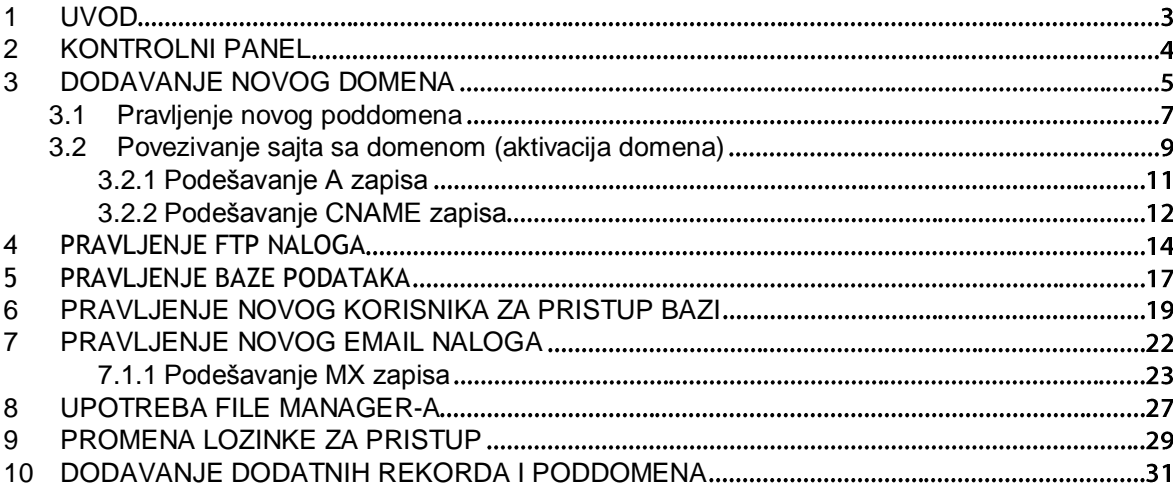

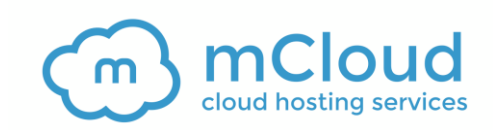

## <span id="page-2-0"></span>**1 UVOD**

Ovaj dokument je kratko uputstvo za korišćenje najvažnijih opcija na sistemu kao što su dodavanje novog domena, pravljenje FTP naloga, itd.

Sentora kontrolni panel vam omogućava jednostavnu administraciju sajta - da pripremite direktorijume za postavljanje fajlova vašeg sajta, da sistem obavestite o tome sa kojim direktorijumom na vašem serveru će vaš novi domen da bude povezan, da kreirate email adrese, ftp naloge i drugo.

Međutim, Sentora nema punu funkcionalnost upravljanja DNS-om. Da bi vaš domen ukazivao na sajt koji postavite na ovaj način i da bi email adrese koje napravite bile operativne, potrebno je da u panelu gde administrirate domen podesite odgovarajuće DNS zapise.

Detaljne instrukcije u vezi sa ovim podešavanjima možete da pronađete u nastavku ovog upustva.

mCloud servis uključuje i korišćenje Anycast DNS-a, besplatnog servisa za administraciju domena. [Anycast DNS](http://www.mcloud.rs/servisi/dns/) opcije su automatski na raspolaganju ako imate registrovan domen kod nas i koristite mCloud DNS servere, a ukoliko imate samo server i želeli biste da koristite postojeći domen registrovan na drugom mestu, dovoljno je da kreirate [tiket](http://portal.mcloud.rs/tickets/new/) kako bismo vam aktivirali ovu uslugu.

Podešavanja DNS parametara možete da izvršite na našem portalu http://portal.mcloud.rs/ - moje usluge -> mDNS.

Ukoliko domen nije registrovan kod nas, a želite da koristite našu mDNS uslugu, nakon što nam uputite zahtev za aktivaciju Anycast DNS servisa, možete da podesite naše dns servere:

- ns1.mdns.rs
- ns2.mdns.rs
- ns3.mdns.rs
- ns4.mdns.rs.

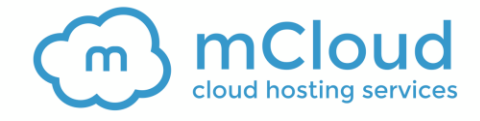

## <span id="page-3-0"></span>**2 KONTROLNI PANEL**

Nakon što se ulogujete, biće vam pikazan kontrolni panel sa svim opcijama koje su vam na raspolaganju za upravljanje vašim serverom.

**Napomena**: svom Sentora panelu možete da pristupate i preko poddomena, [panel.mojdomen.com](http://panel.mojdomen.com/)

Da biste ovo omogućili potrebno je da u panelu gde administrirate domen (ako ste kupili domen preko mCloud portala na [panel.mcloud.rs\)](http://panel.mcloud.rs/) postavite A rekord tako da sadrži poddomen, kao i IP adresu vašeg servera (pogledajte [3.2.1\)](#page-10-1).

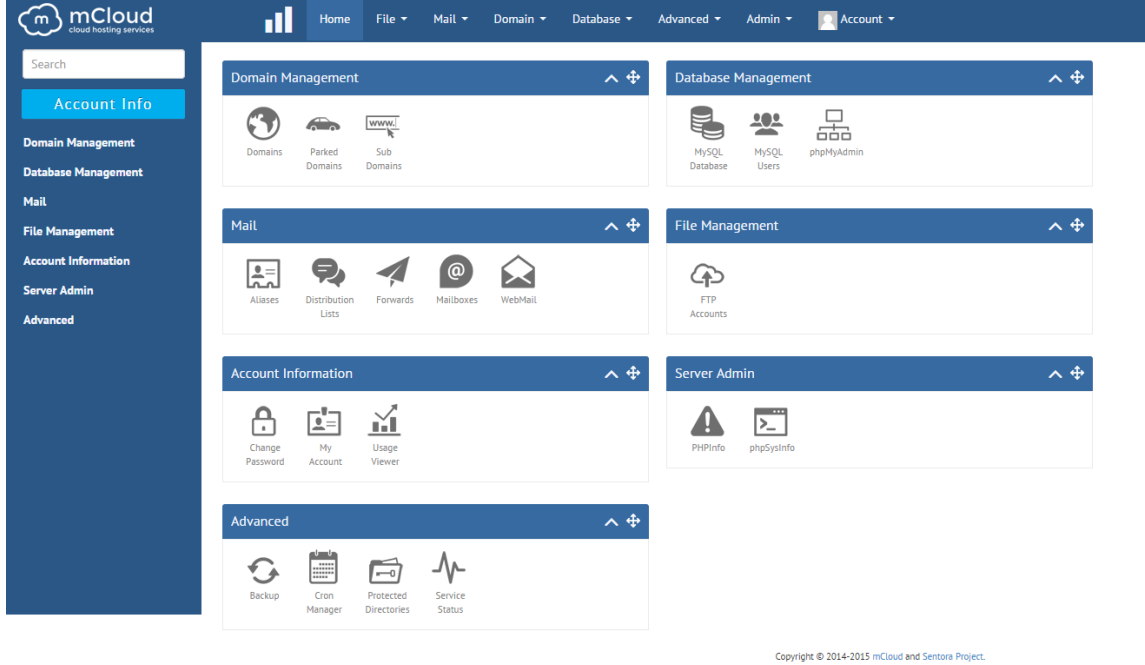

#### Slika 1: Korisnički interfejs

Interfejs je podeljen na sledeće sekcie:

- **Domain management**  opcije za upravljanje domenima (pogledajte sekciju [3\)](#page-4-1)
- **Database management**  opcije za upravljanje domenima (pogledajte sekciju [5\)](#page-16-1)
- **Mail** opcije za upravljanje email nalozima (pogledajte sekciju [7\)](#page-21-1)
- **File Management** opcije za upravljanje fajlovima
- **Account information**  opcije za upravljanje vašim nalogom (pogledajte sekciju [0\)](#page-22-1)
- **Server admin**  opcije za pregled dodatnih informacija u vezi sa serverskim podešavanjima
- **Advanced**  opcije za napredna podešavanja

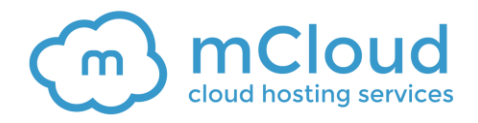

## <span id="page-4-1"></span><span id="page-4-0"></span>**3 DODAVANJE NOVOG DOMENA**

Da biste dodali novi domen, izaberite opciju **Domains** iz sekcije **Domains management**.

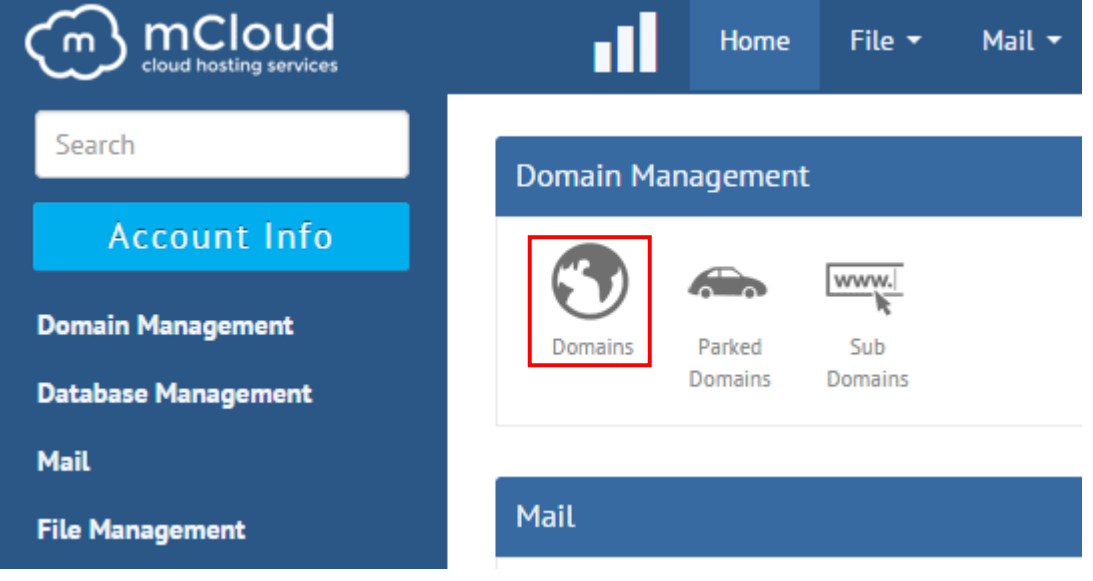

Slika 2: Dodavanje novog domena (korak 1/2)

Biće vam prikazana sledeća stranica.

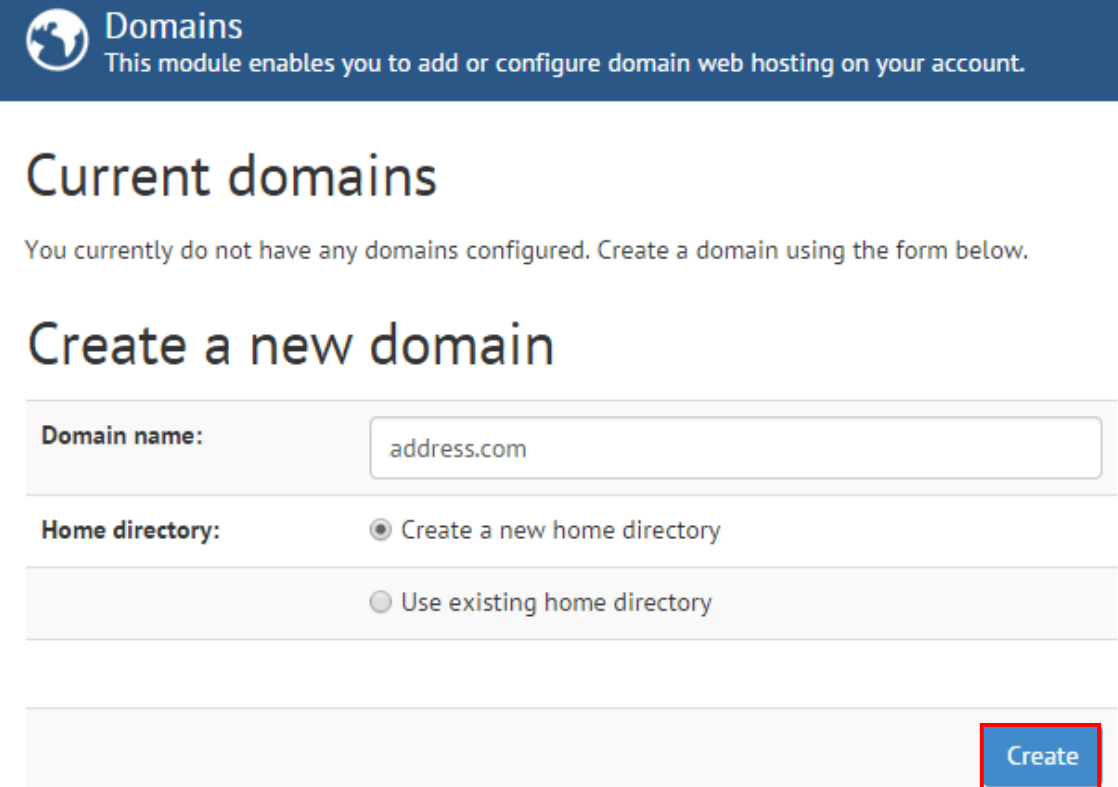

Slika 3: Dodavanje novog domena (korak 2/2)

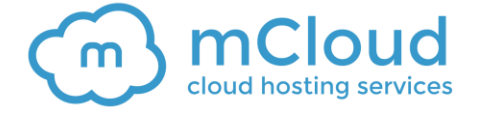

Na raspolaganju su vam sledeći parametri:

- **Domain name** unesite ime domena bez www prefiksa
- **Home directory**  glavni direktorijum u koji ćete da smestite sve fajlove koji pripadaju vašem sajtu
	- o **Create a new home directory**  izaberite ovu opciju ukoliko želite da napravite novi glavni direktorijum uz ovaj domen (public\_html/imedirektorijuma)
	- o **Use existing home directory**  izaberite ovu opciju ako uz ovaj domen želite da vežete postojeći glavni direktorijum (public\_html)

Nakon podešavanja željenih parametara, kliknite **Create.**

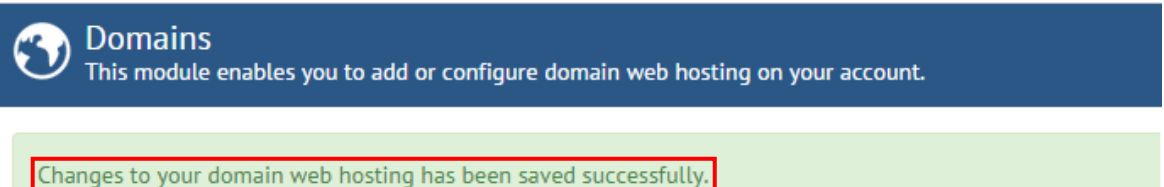

# **Current domains**

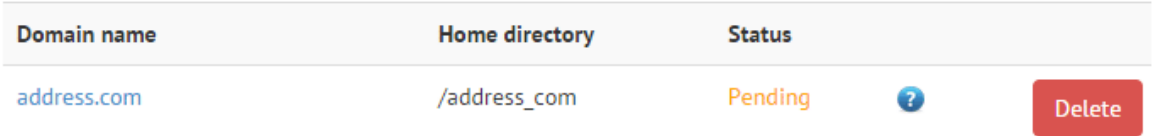

#### Slika 4: Novi domen je uspešno dodat

Domen će od ovog trenutka biti prikazan u listi domena, sa statusom **Pending**, jer je potrebno da prođe određeno vreme da bi bio pokrenut proces za aktivaciju domena.

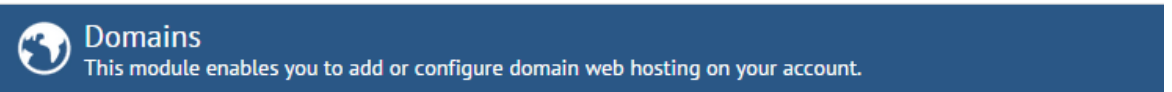

# **Current domains**

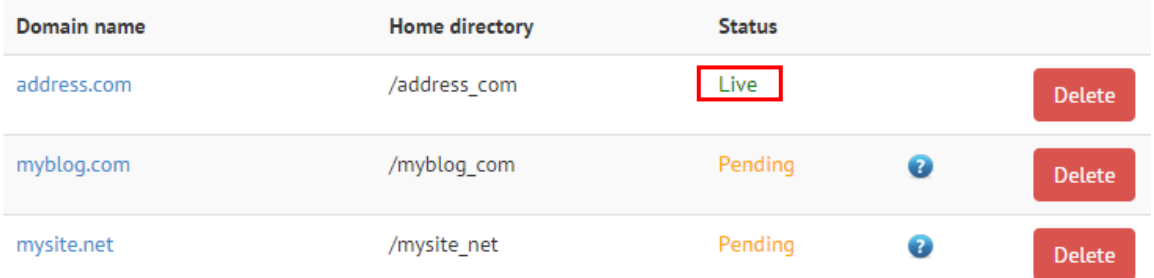

#### Slika 5: Domen je podesen

#### **Napomene:**

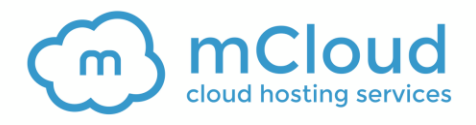

- Na ovaj način ste pripremili direktorijum za postavljanje fajlova vašeg sajta što možete da uradite pomoću FTP opcije (pogledajte sekciju [4\)](#page-13-1).
- Takođe ste sistem obavestili o tome sa koji direktorijumom na vašem serveru će vaš novi domen da bude povezan.
- Da bi domen bio aktivan, odnosno da bi vaš sajt bio dostupan na domenu koji ste upravo napravili, neophodno je da podesite dodatne parametre u panelu za administriranje domena (pogledajte sekciju [3.2\)](#page-8-1).
- mCloud nudi opciju administriranja domena i ukoliko ste domen registrovali kod nas, podešavanje možete da izvršitie na našem portalu [\(http://portal.mcloud.rs/](http://portal.mcloud.rs/) - moje usluge -> mDNS).
- Procedura je ista i ako ste domen registrovali kod nekog drugog provajdera.

### <span id="page-6-0"></span>**3.1 Pravljenje novog poddomena**

Da biste dodali novi poddomen, izaberite opciju **Sub Domains** iz sekcije **Domains management**.

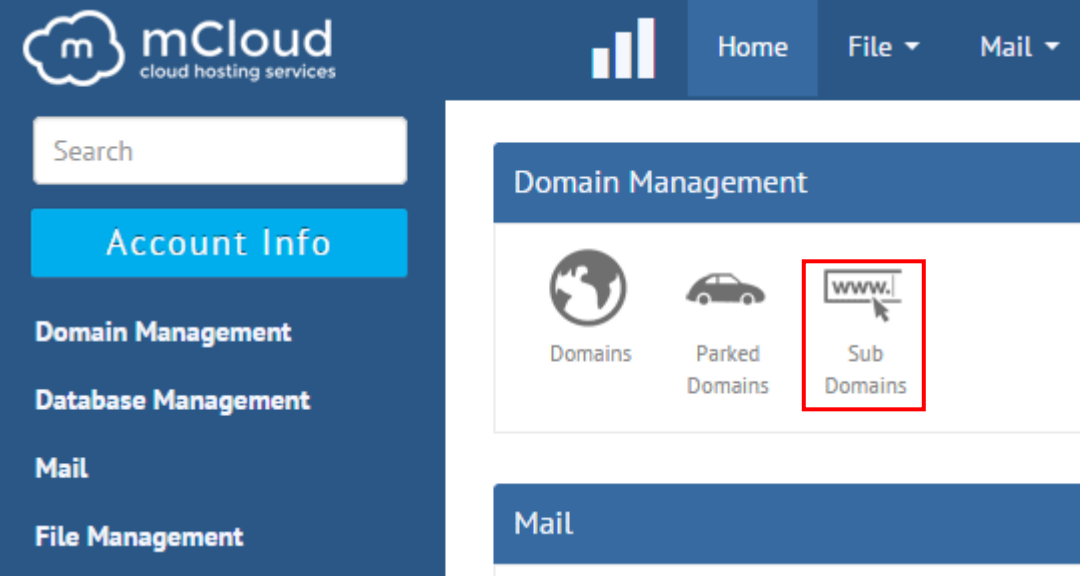

Slika 6: Pravljenje novog poddomena (korak 1/2)

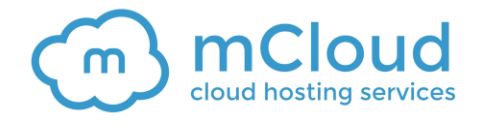

 $\overline{\text{[www.]}\atop{\text{[www.]}}}$  Sub Domains<br> $\overline{\text{[www.]}\atop{\text{[www.]}}}$  This module enables you to add or configure domain web hosting on your account.

# **Current Sub-domains**

You currently do not have any Sub-domains configured. Create a Sub-domain using the form below.

# Create a new sub-domain

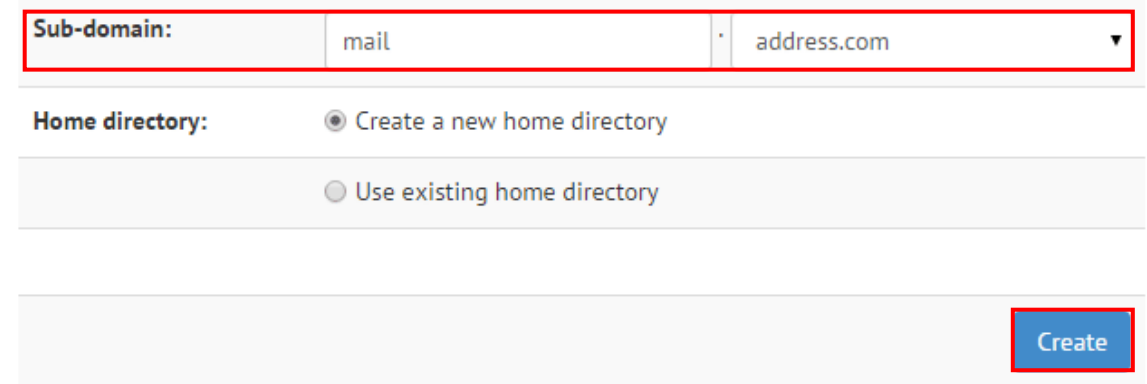

Slika 7: Pravljenje novog domena

Na raspolaganju su vam sledeći parametri:

- **Polje za prefiks** unesite željeni prefiks za poddomen, na primer: **mail**
- **Padajući meni sa domenima** izaberite domen za koji želite da napravite poddomen

Nakon podešavanja željenih parametara, kliknite **Create**.

**Sub Domains** www. This module enables you to add or configure domain web hosting on your account.

Changes to your domain web hosting has been saved successfully

# **Current Sub-domains**

Sub-domain

### **Home directory**

mail.address.com

/mail\_address\_com

Slika 8: Poddomen uspešno napravljen

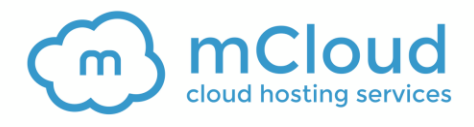

### <span id="page-8-1"></span><span id="page-8-0"></span>**3.2 Povezivanje sajta sa domenom (aktivacija domena)**

Da bi domen bio aktivan, odnosno da bi vaš sajt bio dostupan na vašem domenu, neophodno je da podesite dodatne parametre u panelu za administriranje domena.

mCloud nudi opciju administriranja domena i ukoliko ste domen registrovali kod nas, podešavanje možete da izvršitie na našem portalu

**Napomena**: procedura je ista ili veoma slična i u slučaju da ste domen registrovali kod nekog drugog provajdera.

Da biste započeli podešavanje domena, ulogujte se na [portal.mCloud.rs](../../../../../AppData/Local/Temp/portal.mCloud.rs) a zatim iz menija **Moje usluge** izaberite opciju **Domeni**.

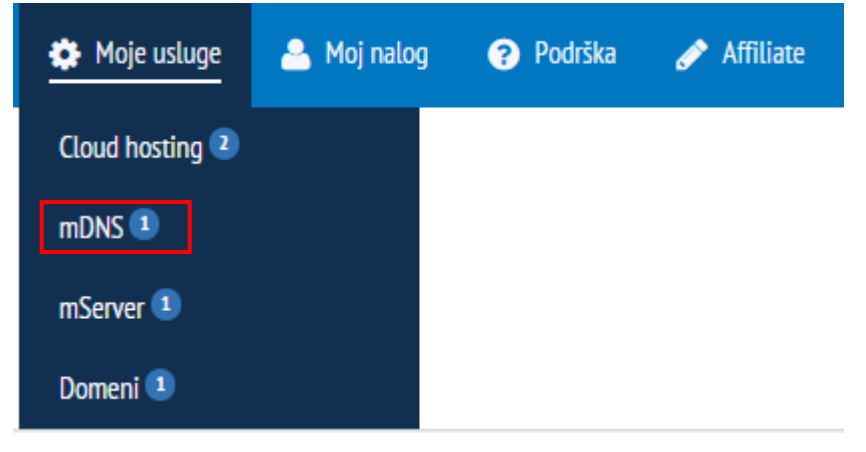

Slika 9 Aktivacija domena (korak 1/)

Biće vam prikazana sledeća stranica.

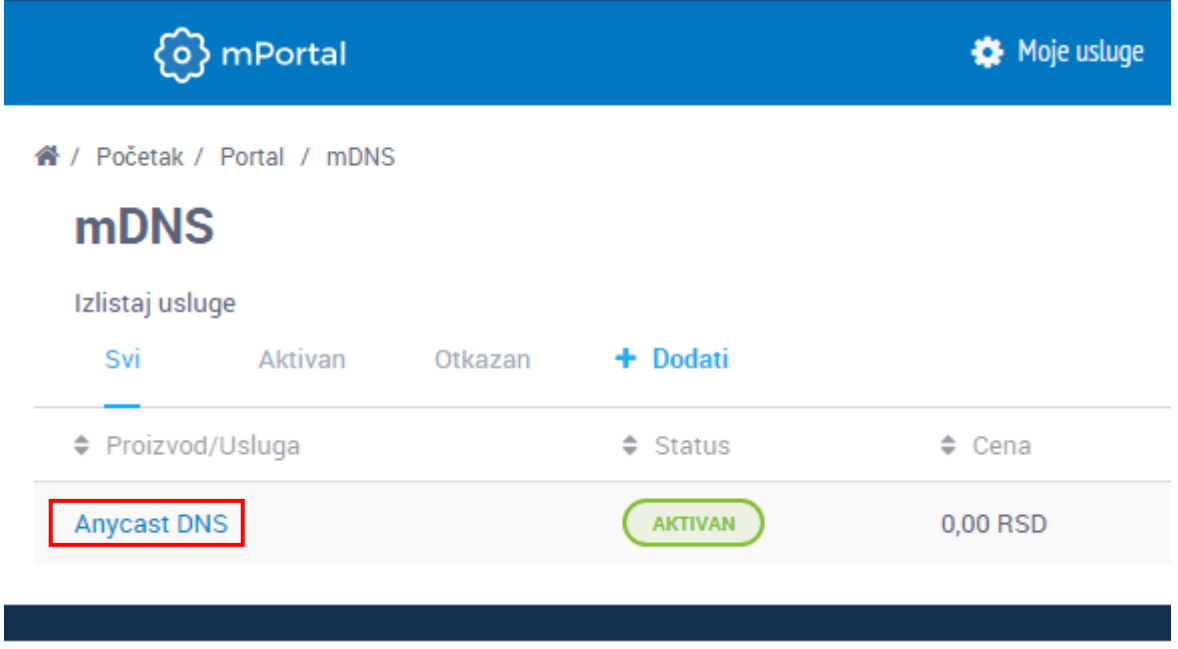

Slika 10 Aktivacija domena (korak 2/)

Kliknite **Anycast DNS**: Biće vam prikazana sledeća stranica.

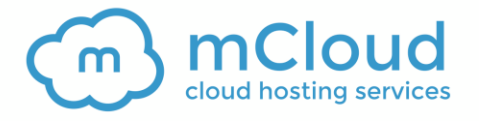

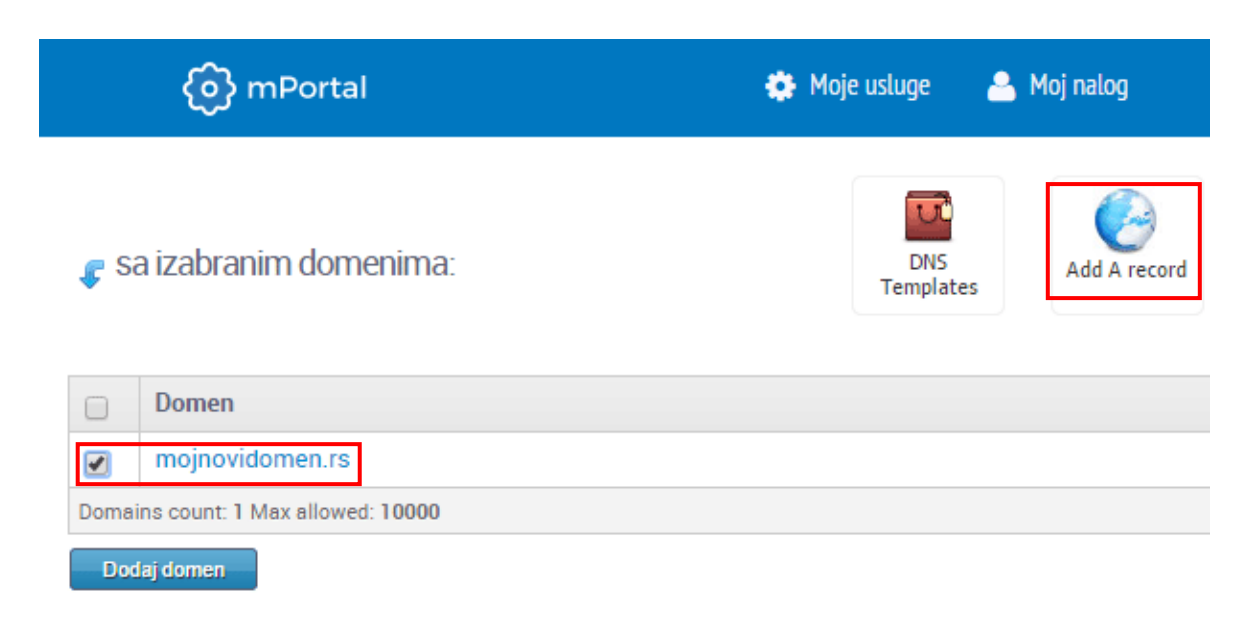

Slika 11 Aktivacija domena (korak 3/)

Na raspolaganju sledeće opcije:

- **Podešavanje A zapisa**  podesite ovaj zapis kako bi vaš sajt bio dostupan (pogledajte [3.2.1\)](#page-10-1)
- **Podešavanje CNAME zapisa** podesite ovaj zapis ako želite da vam sajt bude dostupan sa i bez www prefiksa (na primer: mojsajt.com i [www.mojsajt.com\)](http://www.mojsajt.com/) - pogledajt[e 3.2.2](#page-11-1)
- **Podešavanje MX zapisa** podesite ovaj zapis ako želite da vam email bude vezan za poddomen (na primer mail.mojdomen.rs) – više informacija u sekciji [7.1.1](#page-22-2)

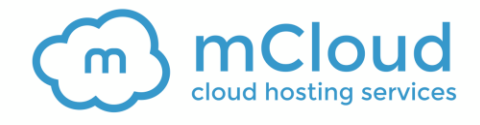

#### <span id="page-10-1"></span><span id="page-10-0"></span>3.2.1 Podešavanje A zapisa

Da biste podesili A zapis, izaberite željeni domen a zatim kliknite **Add A record**.

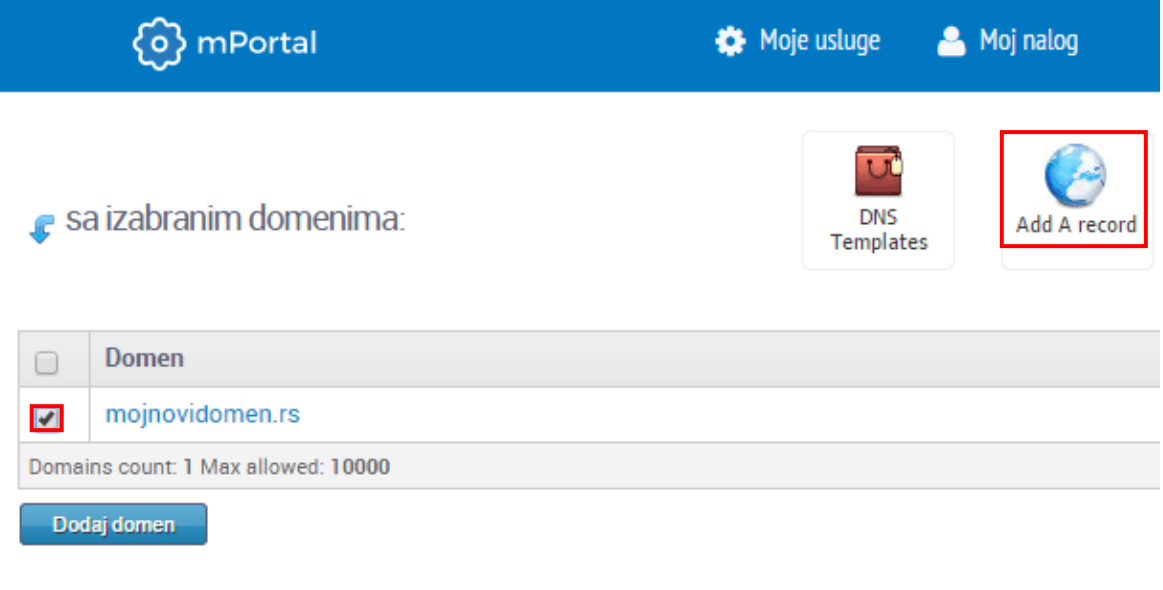

Slika 12 Dodavanje A zapisa (korak 1/3)

Biće vam prikazana sledeća stranica.

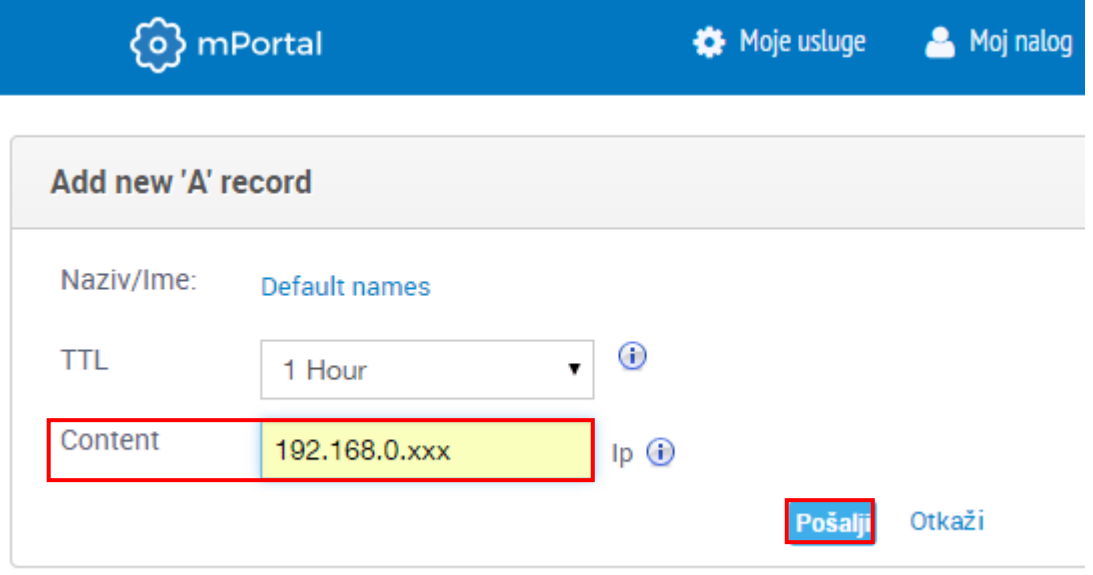

Slika 13 Dodavanje A zapisa (korak 2/3)

Biće vam prikazana sledeća stranica.

Unesite svoju IP adresu u polje **Content** i kliknite **Pošalji**. Novi A zapis će biti dodat i vaš sajt će uskoro postati vidljiv na ovom domenu.

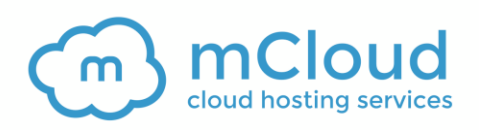

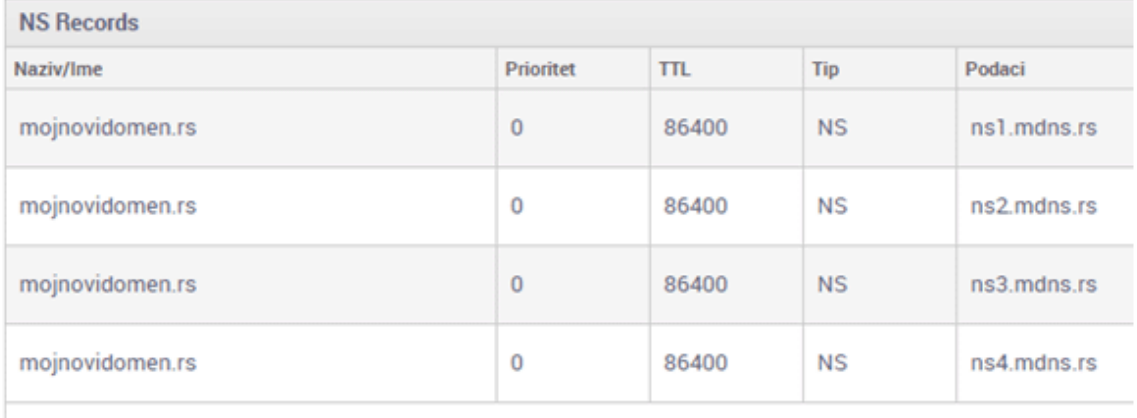

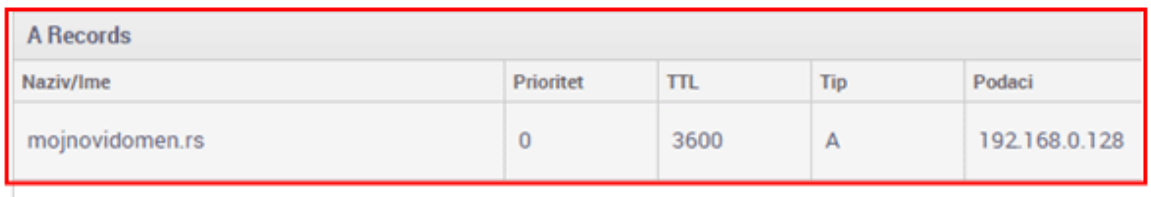

Slika 14 Dodavanje A zapisa (korak 3/3)

#### <span id="page-11-1"></span><span id="page-11-0"></span>3.2.2 Podešavanje CNAME zapisa

CNAME zapis koristi se ako želite da vam sajt bude dostupan sa i bez www prefiksa (na primer: mojsajt.com i [www.mojsajt.com\)](http://www.mojsajt.com/).

Da biste započeli sa dodavanjem CNAME zapisa, kliknite na domen za koji želite da dodate zapis.

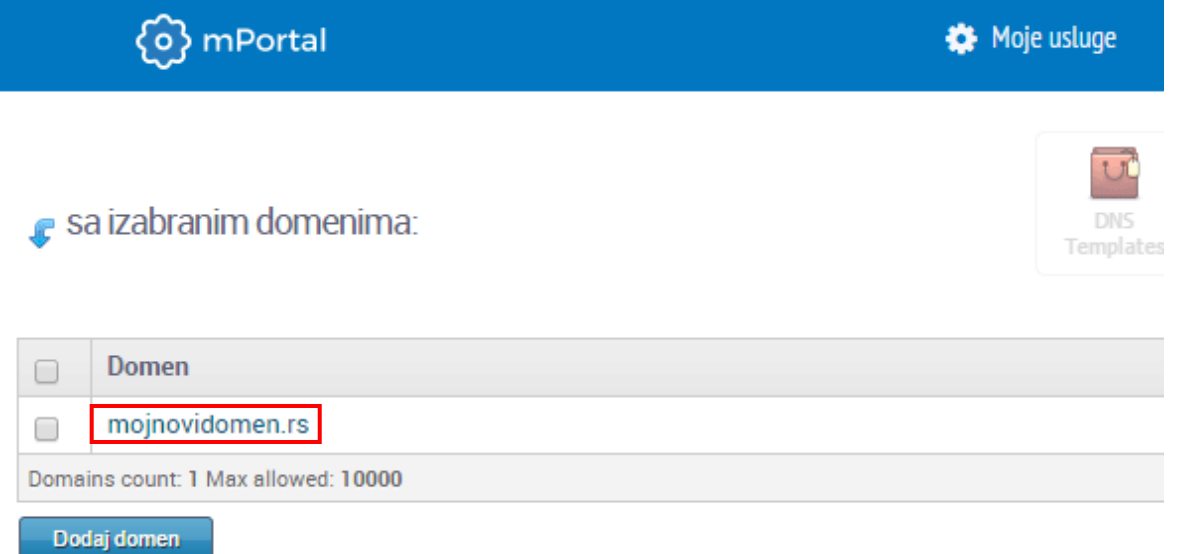

Slika 15 Podešavanje MX zapisa (korak 2/4)

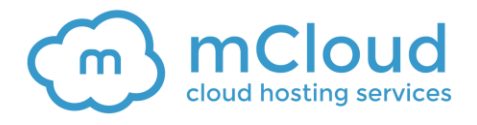

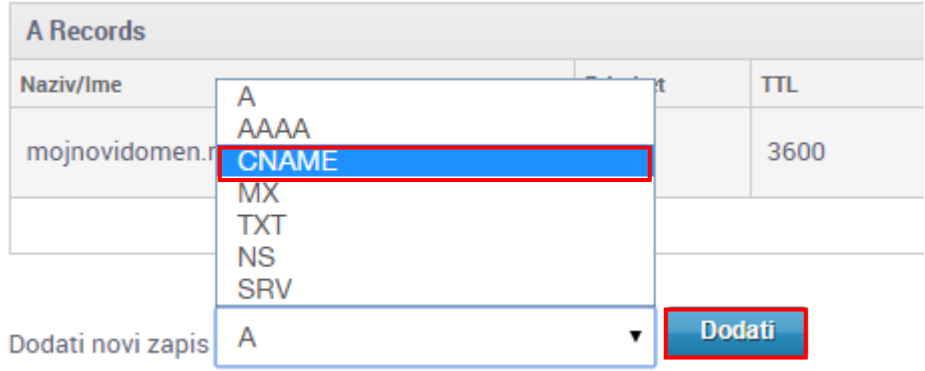

Slika 16 Dodavanje CNAME zapisa (korak 1/3)

Iz menija na dnu strane izaberite opciju **CNAME** i kliknite **Dodati**. Biće vam prikazana sledeća stranica.

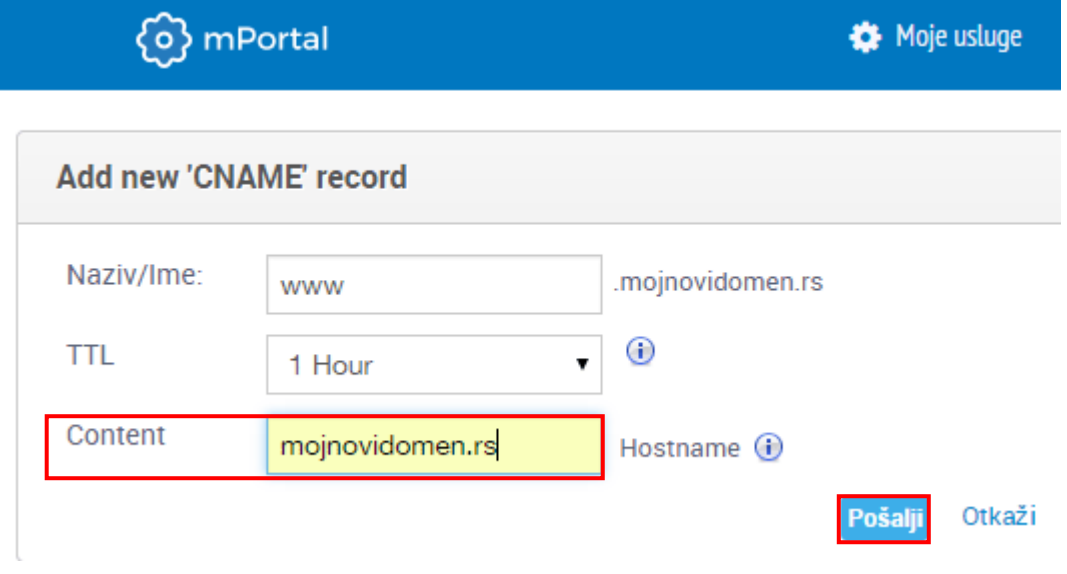

Slika 17 Dodavanje CNAME zapisa (korak 2/3)

Na raspolaganju su vam sledeći parametri:

- **Naziv/ime** unesite **www**
- **TTl –** ostavite postojeću vrednost
- **Content** unesite **mojnovidomen.rs**

Nakon podešavanja željenih parametara, kliknite **Pošalji** i novi CNAME zapis će biti dodat.

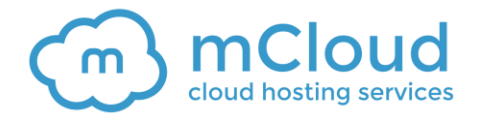

## <span id="page-13-1"></span><span id="page-13-0"></span>4 PRAVLJENJE FTP NALOGA

FTP nalog vam je potreban da biste mogli da prebacujete fajlove na svoj server ili da ih preuzimate sa servera.

Možete da napravite neograničeni broj FTP naloga i da svakome od njih dodelite željeni direktorijum kome će taj nalog da pristupa.

Ovo je korisno jer možete da ograničite pristup samo određenom direktorijumu za neke od svojih zaposlenih.

Da biste započeli proceduru za dodavanje novog FTP naloga, izaberite opciju **FTP Accounts** iz sekcije **File Management**.

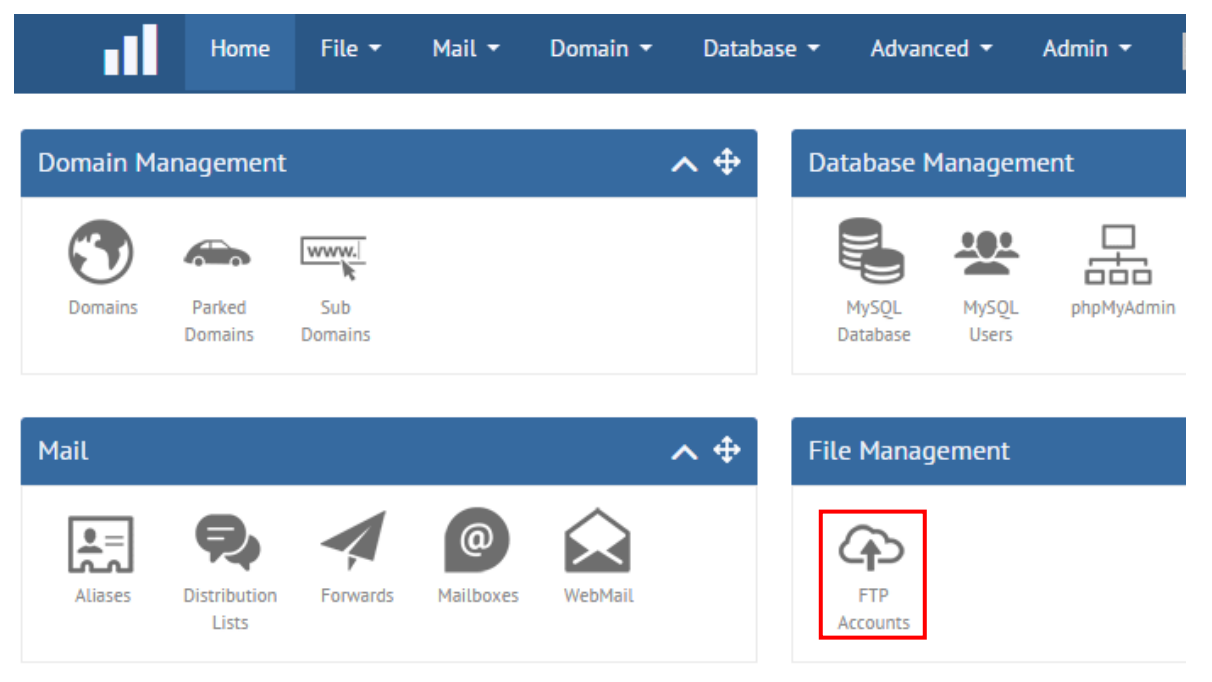

Slika 18: Pravljenje FTP naloga (korak 1/2)

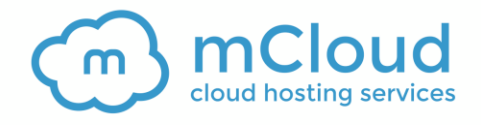

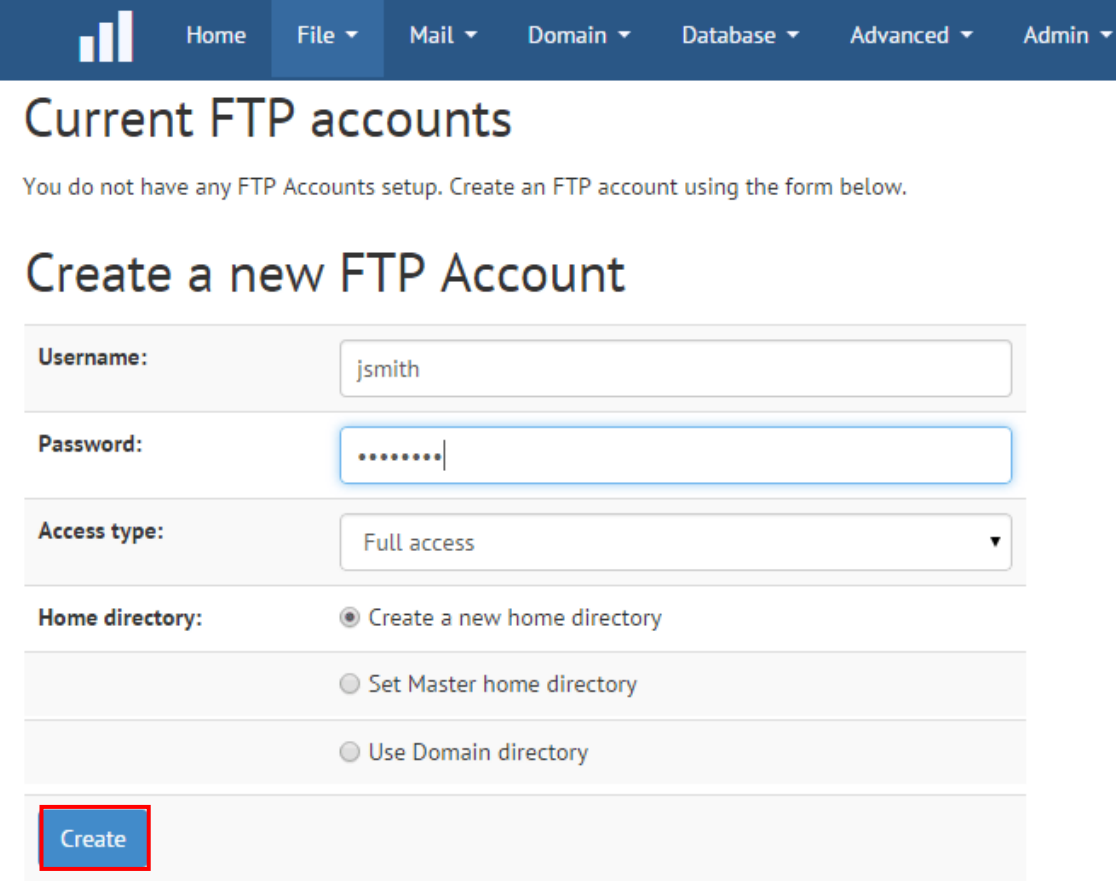

Slika 19: Pravljenje FTP naloga (korak 2/2)

Na raspolaganju su vam sledeći parametri:

- **Username** unesite korisničko ime za FTP nalog
- **Password**  unesite lozinku za FTP nalog
- **Access type** opcije za podešavanje prava za FTP nalog
	- o **Read-only** izaberite ovu opciju ako za ovaj nalog želite da omogućite jedino čitanje podataka (bez mogućnosti izmene)
	- o **Write only –** ova opcija se ne koristi
	- o **Full access** izaberite ovu opciju da biste FTP nalogu dodelili sva moguća prava (čitanje i izmene podataka)
- **Home directory** izaberite direktorijum kome će FTP nalog imati pristup
	- o **Create a new home directory** opcija za pravljenje novog direktorijuma za pristup
	- o **Set Master home directory** podesite glavni direktorijum
	- o **Use domain directory** ako izaberete ovu opciju FTP nalog će imati pristup glavnom direktorijumu za izabrani domen.

Nakon podešavanja željenih parametara, kliknite **Create** nakon čega će ovaj FTP nalog biti napravljen.

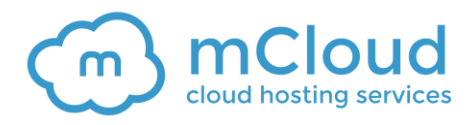

### **FTP Accounts**

Using this module you can create FTP accounts which will enable you and any other acco your hosting space.

FTP accounts updated successfully.

# **Current FTP accounts**

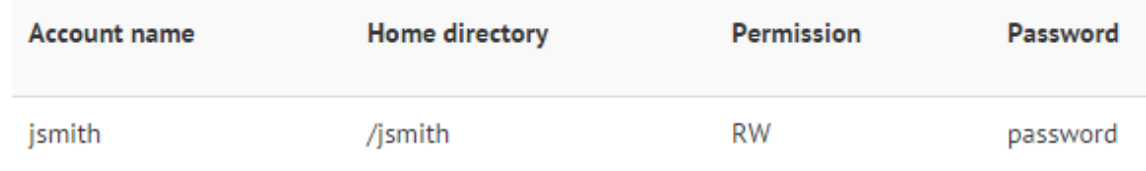

Slika 20: FTP nalog uspešno napravljen

#### **Napomene:**

- Za pravljenje FTP konekcije koristite sledeće parametre:
	- o **Session**: unesite ime domena uz prefiks ftp, na primer [ftp.mojserver.com](ftp://ftp.mojserver.com/) (takođe možete da unesete i IP adresu vašeg servera)
	- o **Username** unesite korisničko ime koje ste definisali za FTP nalog
	- o **Password** unesite lozinku koju ste definisali za FTP nalog
	- o **Transfer settings**  izaberite **Active**
- Preporučeni FTP klijent je [FileZilla](https://filezilla-project.org/)
- Ukoliko imate poteškoće sa uspostavljanjem FTP konekcije,molimo vas da kontaktirate našu tehničku podršku

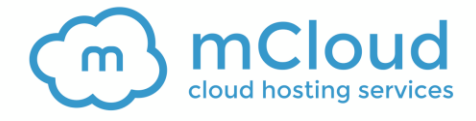

### <span id="page-16-1"></span><span id="page-16-0"></span>5 PRAVLJENJE BAZE PODATAKA

**Napomena**: Nakon što napravite bazu, biće potrebno da dodate i korisnika za tu bazu (pogledajte [6\)](#page-18-1).

Baza podataka će vam biti potrebna kada koristite neke od popularnih web aplikacija (na primer Wordpress) ili u slučaju da dodajete svoju web aplikaciju.

Da biste započeli proceduru za pravljenje nove baze podataka, izaberite opciju **MySQL Database** iz sekcije **Database Management**.

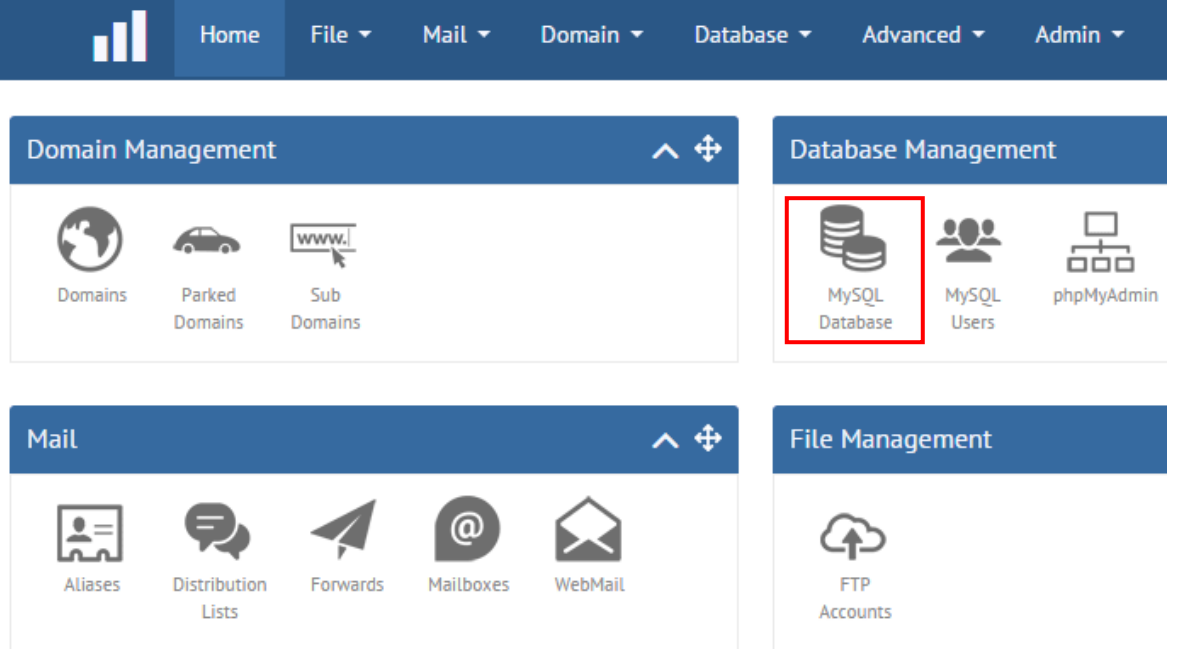

Slika 21: Pravljenje baze podataka (korak 1/3)

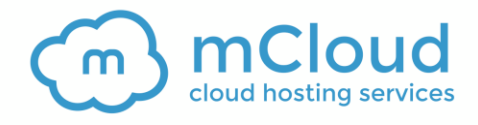

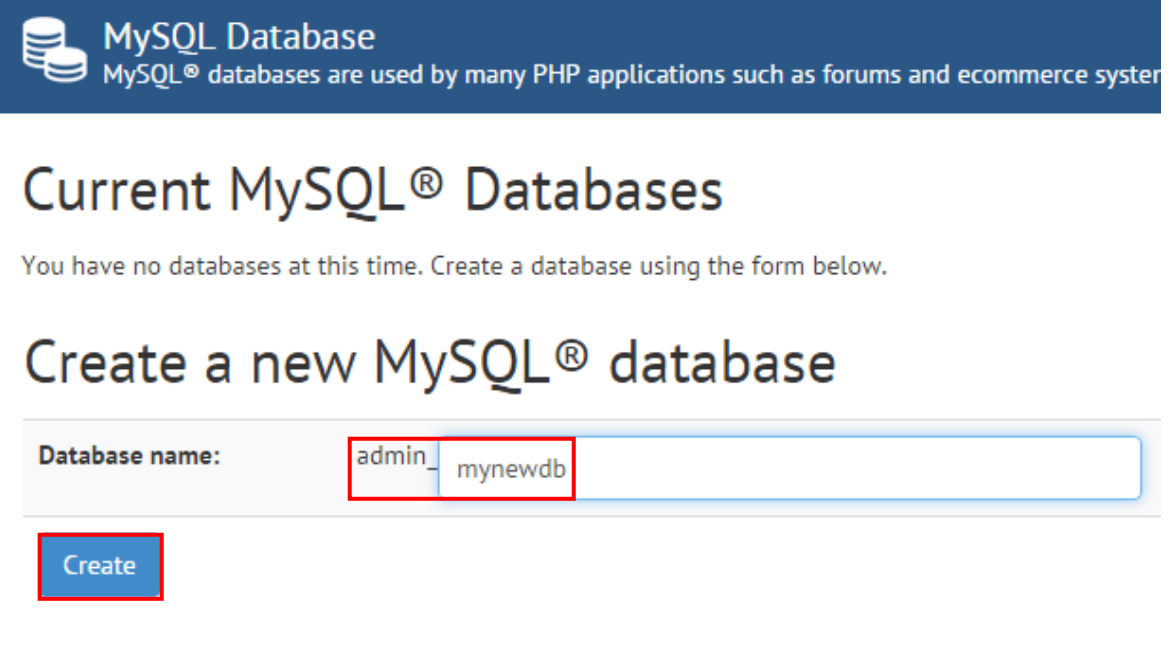

Slika 22: Pravljenje baze podataka (korak 2/3)

Unesite ime baze u polje **Database name** i kliknite **Create** (**napomena**: svaka baza koju dodate će automatski imati prefiks **admin\_**).

Biće vam prikazana poruka o uspešno dodatoj bazi.

MySQL Database<br>MySQL® databases are used by many PHP applications such as forums and ecomme

Changes to your databases have been saved successfully!

# Current MySQL<sup>®</sup> Databases

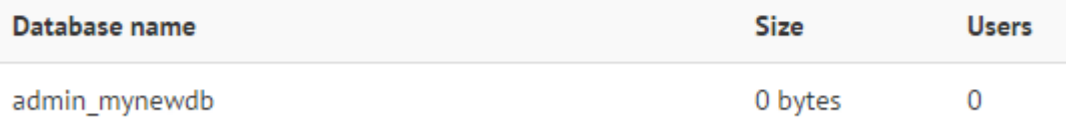

Slika 23: Pravljenje baze podataka (korak 3/3)

Sledeći korak je dodavanje korisnika za bazu koju ste upravo napravili. Pogledajte sekciju [6.](#page-18-1)

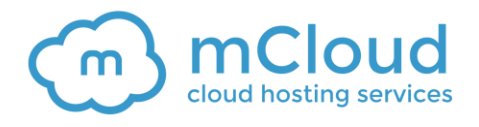

### <span id="page-18-1"></span><span id="page-18-0"></span>**6 PRAVLJENJE NOVOG KORISNIKA ZA PRISTUP BAZI**

Da biste dodali novog korisnika za bazu izaberite opciju **MySQL** Users iz sekcije **Database Management**.

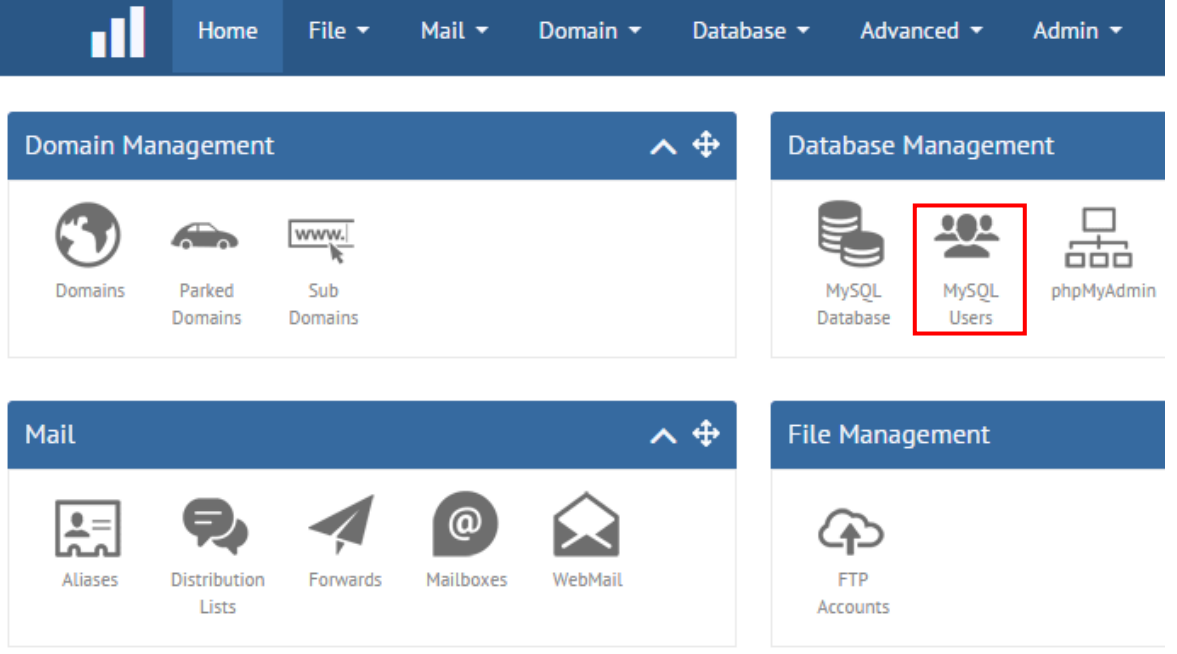

Slika 24: Pravljenje korisnika za pristup bazi (korak 1/3)

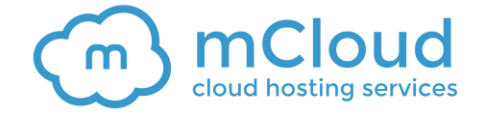

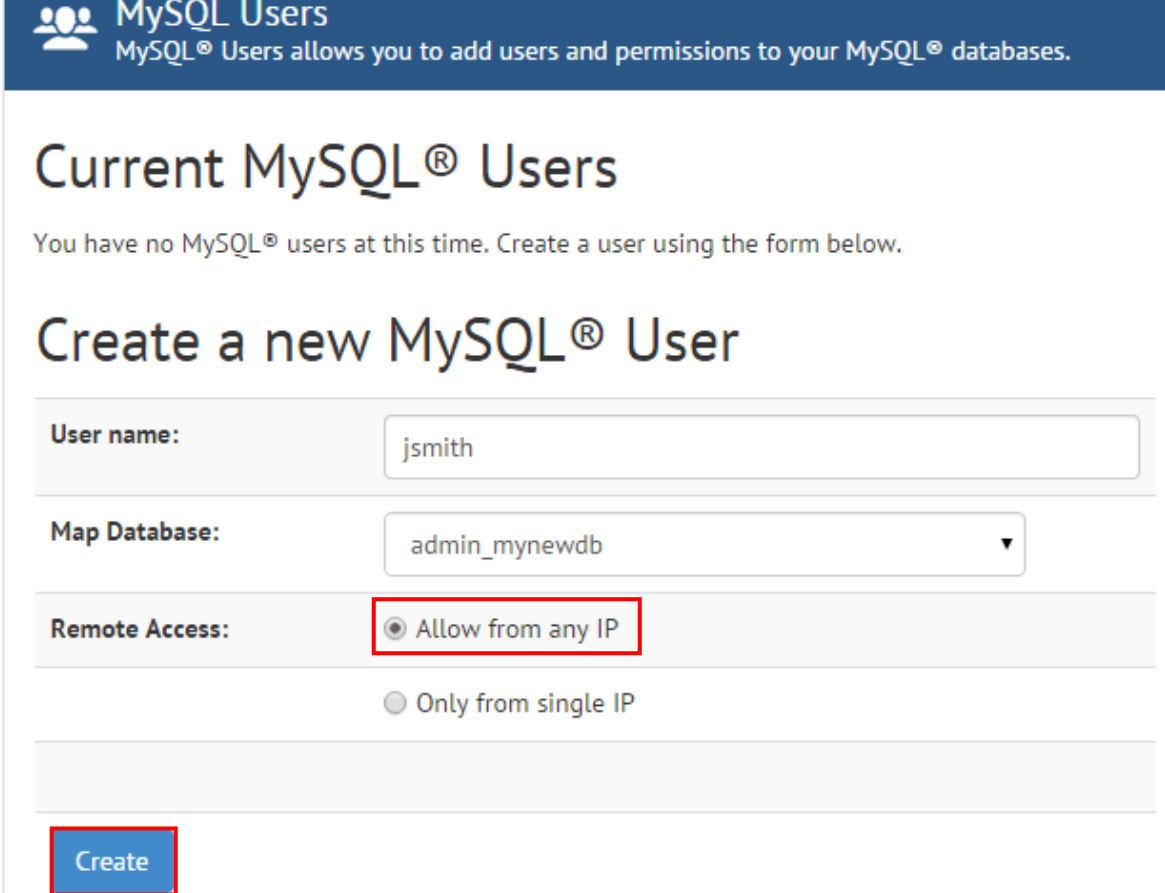

Slika 25> Pravljenje korisnika za pristup bazi (korak 2/3)

Na raspolaganju su vam sledeći parametri:

- **User name** unesite korisničko ime
- **Map database** izaberite bazu kojoj će ovaj korisnik da pristupa
- **Remote Access** izaberite opciju **Allow From any IP**

Iz sigurnosnih razloga, pristup MySQL-u sa spoljanih adresa je zabranjen. Ako vam je ovo potrebno, kontaktirajte našu tehničku podršku.

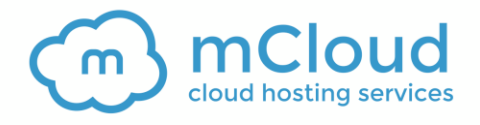

MySQL Users<br>MySQL® Users allows you to add users and permissions to your MySQL® databases.

Changes to your MySOL users have been saved successfully!

# Current MySQL<sup>®</sup> Users

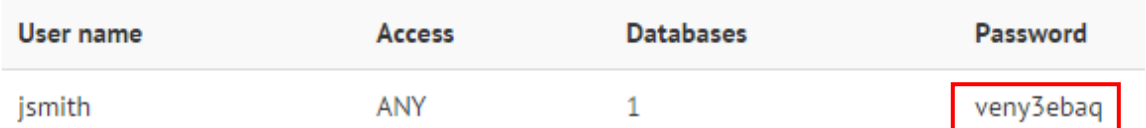

Slika 26: Pravljenje korisnika za pristup bazi (korak 3/3)

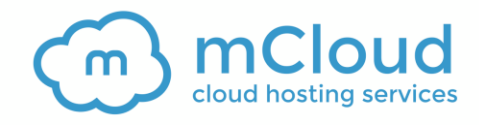

# <span id="page-21-1"></span><span id="page-21-0"></span>**7 PRAVLJENJE NOVOG EMAIL NALOGA**

ıll Home File  $\star$ Mail  $\star$ Domain -Database  $\blacktriangledown$ Advanced **v** Admin **v**  $\lambda$   $\oplus$ **Domain Management** Database Management <u>101</u>  $\bigoplus$ www. ۱ř òòó Domains Parked Sub MySQL MySQL phpMyAdmin Domains Domains Database Users 人事 Mail **File Management**  $\bullet =$ @ Mailboxes WebMail Aliases **Distribution** Forwards **FTP** Lists Accounts

Da biste napravili novi email nalog izaberite opciju **Mailboxes** unutar sekcije **Mail**.

Slika 27: Pravljenje novog email naloga (korak 1/2)

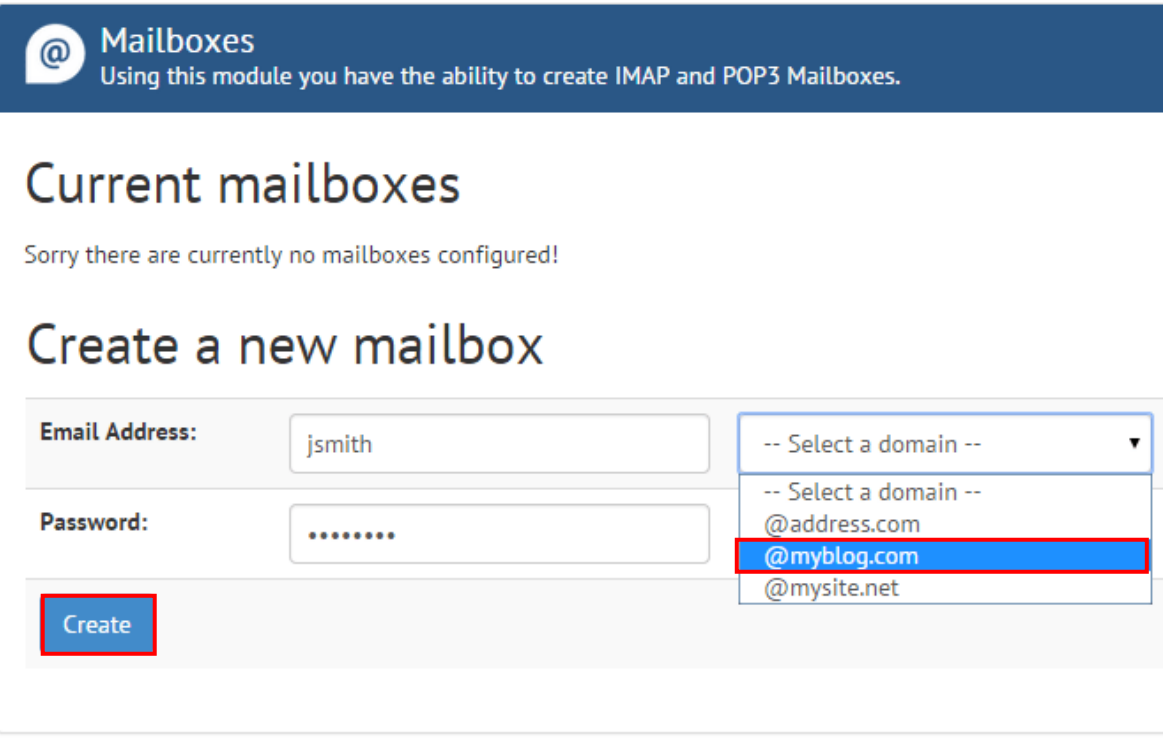

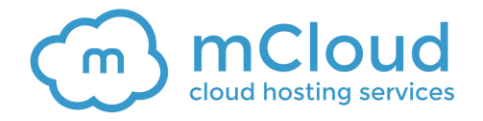

Slika 28: Pravljenje novog email naloga (korak 2/2)

Na raspolaganju su vam sledeći parametri:

- **Email address** definišite korisničko ime za email nalog (na primer **ppetrovic**)
- **Select domain** izaberite domen za koji želite da napravite novi nalog (više informacija o dodavanju domena,možete da pronađete u sekciji [3\)](#page-4-1)
- **Password** unesite lozinku za novi email nalog

Nakon podešavanja željenih parametara, kliknite **Create**, nakon čega će vam biti prikazana poruka o uspešno napravljenom email nalogu.

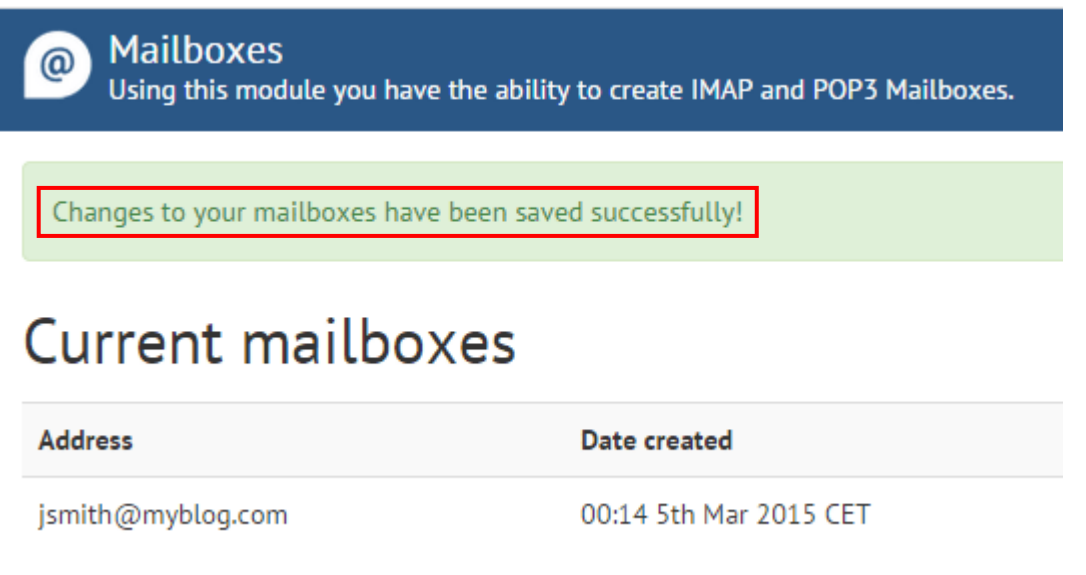

<span id="page-22-1"></span>Slika 29: Pravljenje novog email naloga (korak 2/2)

Da bi vam email radio, potrebno je da u panelu gde administrirate domen (ako ste kupili domen preko mCloud portala na portal.mcloud.rs) podesite MX zapis (pogledajte [7.1.1\)](#page-22-2).

#### <span id="page-22-2"></span><span id="page-22-0"></span>7.1.1 Podešavanje MX zapisa

MX zapis u domenu određuje gde mail za vaš domen treba da se isporuči. Da biste započeli podešavanje MX zapisa, izaberite opciju **mDNS** iz menija **Moje usluge**.

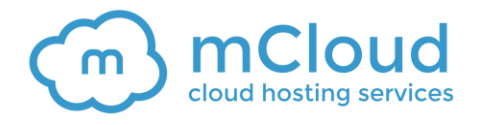

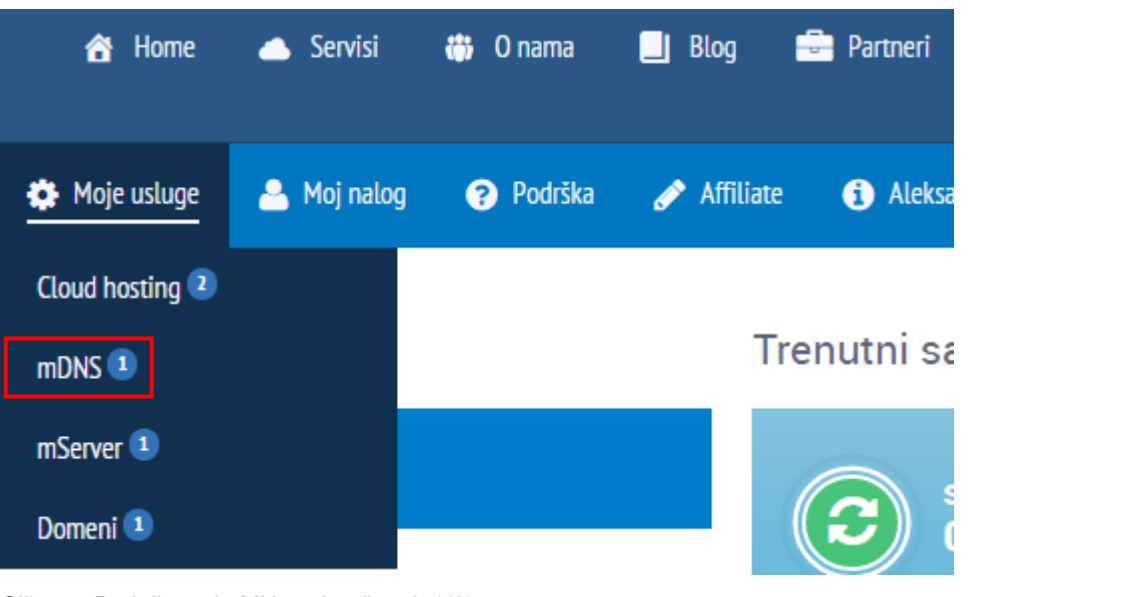

Slika 30 Podešavanje MX zapisa (korak 1/6)

Biće vam prikazana sledeća stranica.

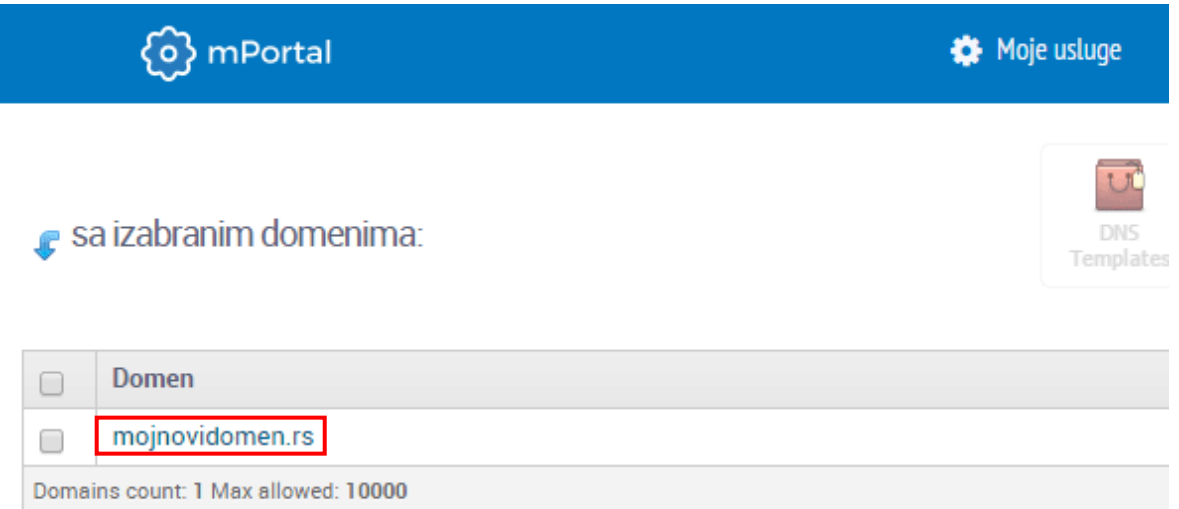

Slika 31 Podešavanje MX zapisa (korak 2/6)

Dodaj domen

Klikinte na ime domena za koji želite da podesite MX zapis, a zatim izaberite opciju **A** iz menija i kliknite **Dodati**.

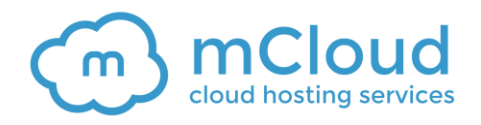

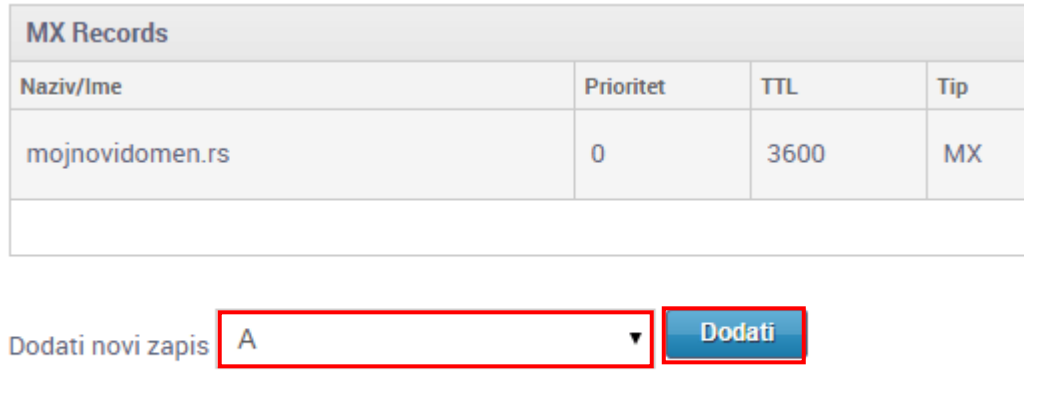

Slika 32 Podešavanje MX zapisa (korak 3/6)

Biće vam prikazana sledeća stranica.

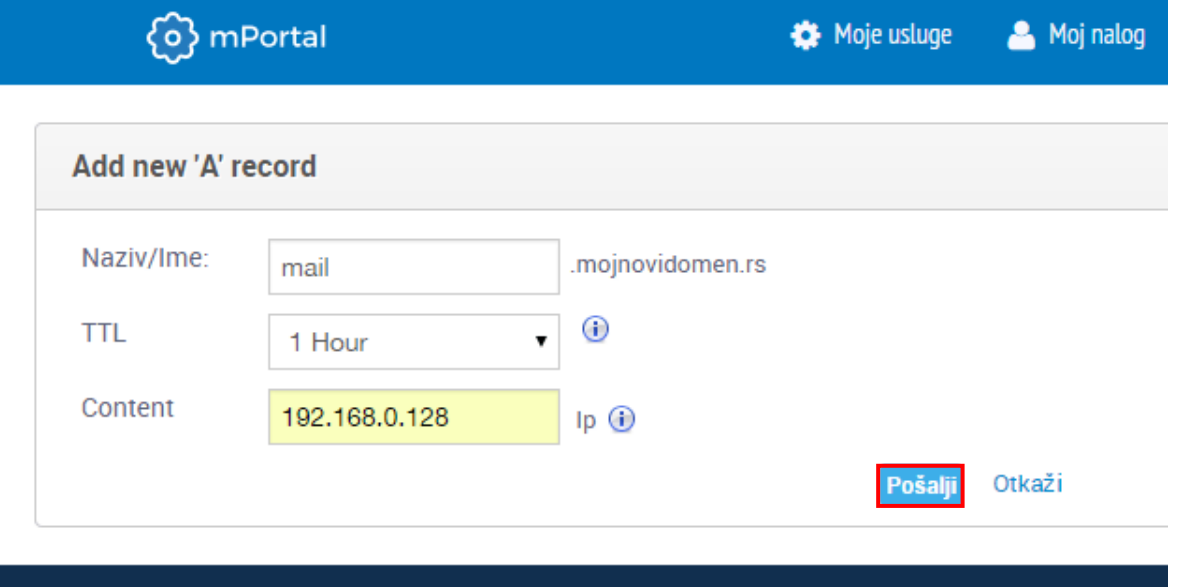

Slika 33 Podešavanje MX zapisa (korak 4/6)

Na raspolaganju su vam sledeći parametri:

- **Naziv/ime**  unesite **mail**
- **TTl**  ostavite postojeću vrednost
- **Content**  unesite IP adresu svog servera

Nakon podešavanja željenih parametara, kliknite **Pošalji**. Sledeči korak je dodavanje **MX** zapisa.

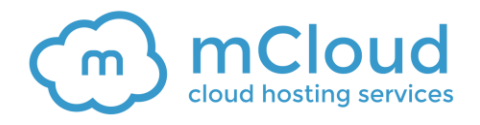

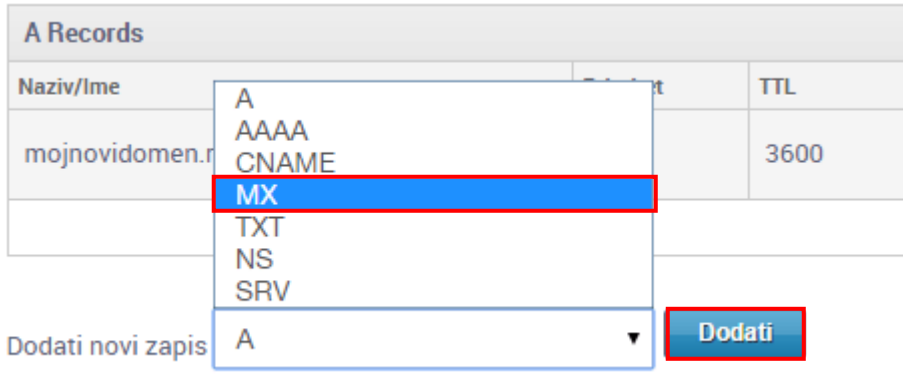

Slika 34 Podešavanje MX zapisa (korak 5/6)

Spustite se na dno strane. U dnu strane iz menija izaberite opciju **MX** i kliknite **Dodati**. Biće vam prikazana sledeća stranica.

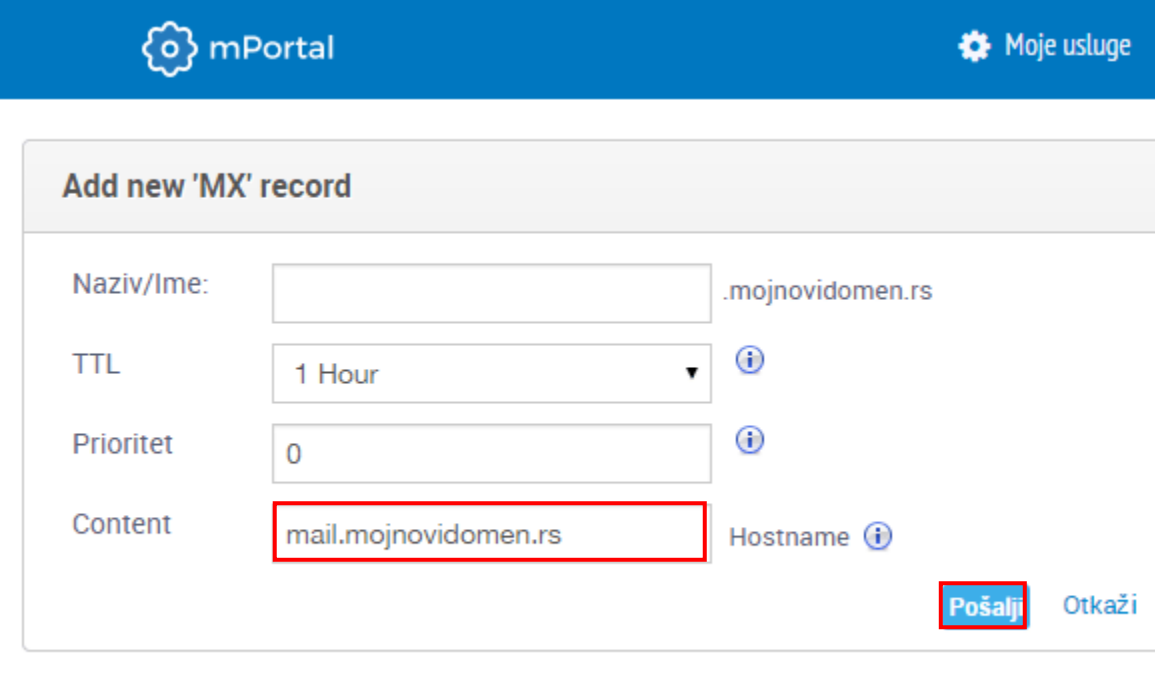

Slika 35 Podešavanje MX zapisa (korak 6/6)

Na raspolaganju su vam sledeći parametri:

- **Naziv/ime** ostavite prazno
- **TTL** 1 hour
- **Prioritet** 0

 **Content** - upisite poddomen koji ste upravo napravili (na primer: mail.mojnovidomen.rs) Nakon podešavanja ovih parametara, kliknite **Pošalji.** Novi MX zapis će biti pravilno podešen.

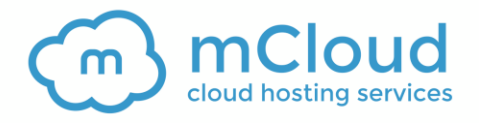

## <span id="page-26-0"></span>**8 UPOTREBA FILE MANAGER-A**

mCloud vam nudi mogućnost za upravljanje datotekama i direktorijumima na vašem serveru. Da biste počeli da koristite ovu opciju, izaberite **File manager** iz sekcije **File management**.

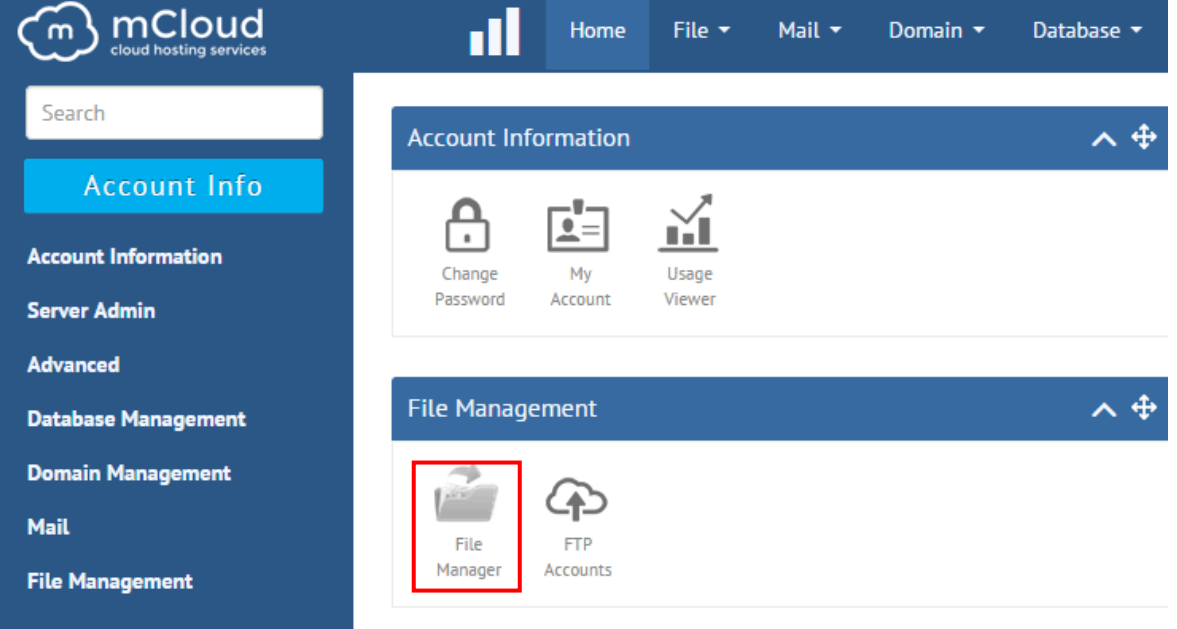

Slika 36 Upotreba File Manager-a (korak 1/3)

Biće vam prikazana sledeća stranica.

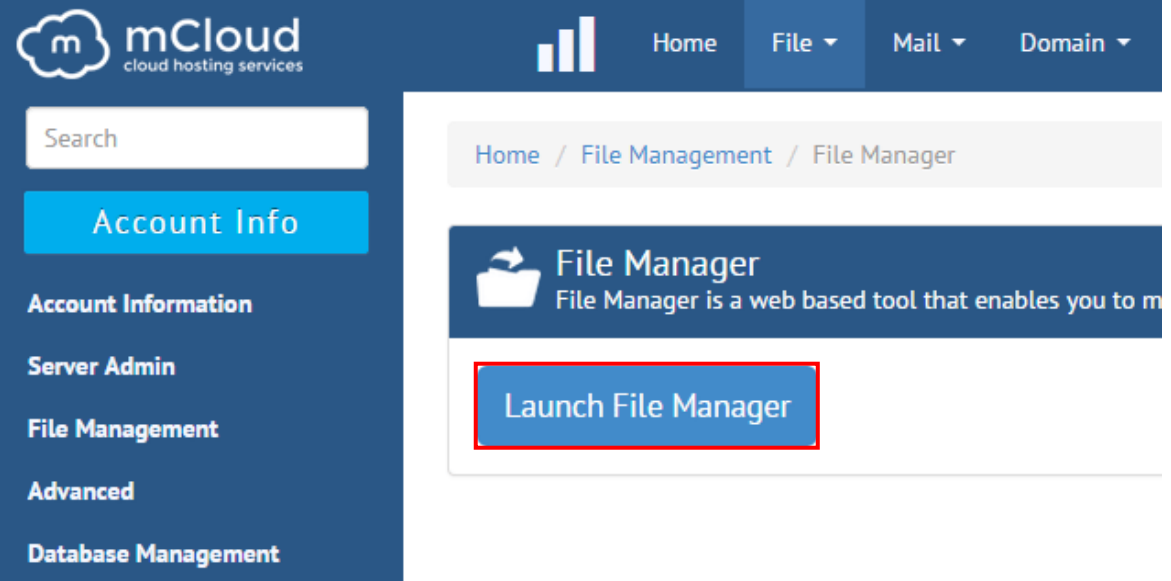

Slika 37 Upotreba File Manager-a (korak 2/3)

Klikinite **Launch File Manager**. Biće vam prikazana sledeća stranica.

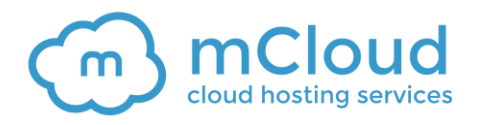

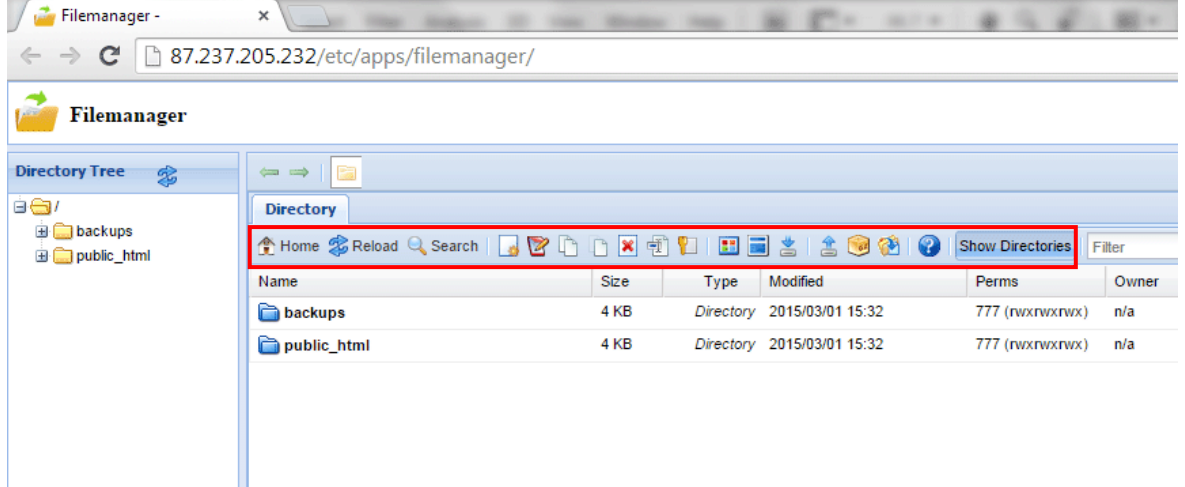

Slika 38 Upotreba File Manager-a (korak 3/3)

Na raspolaganju su vam sledeće opcije:

- opcija za pravljenje nove datoteke ili direktorijuma
- $\Box$  opcija za izmenu datoteke ili direktorijuma
- opcija **copy**
- opcija **move**
- opcija za brisanje datoteke ili direktorijuma
- **+** opcija za promenu imena
- opcija za promenu prava pristupa za direktorijum
- opcija za pregled datoteke
- opcija za pregled razlika između dve datoteke (prethodno obeležite 2 datoteke da biste ih uporedili)
- opcija za preuzimanje datoteke sa servera (download)
- opcija za prenošenje datoteke na servera (upload)
- opcija za kompresovanje/arhiviranje datotake (zip)
- opcija za otpakivanje (unzip)
- $\bullet$  opcija za pregled informacija o Sentora aplikaciji

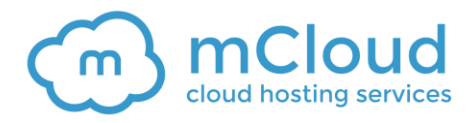

### <span id="page-28-0"></span>**9 PROMENA LOZINKE ZA PRISTUP**

Da biste promenili svoju lozinku za pristup administratorskom interfejsu, izaberite opciju **Change Password** unutar sekcije **Account Information**.

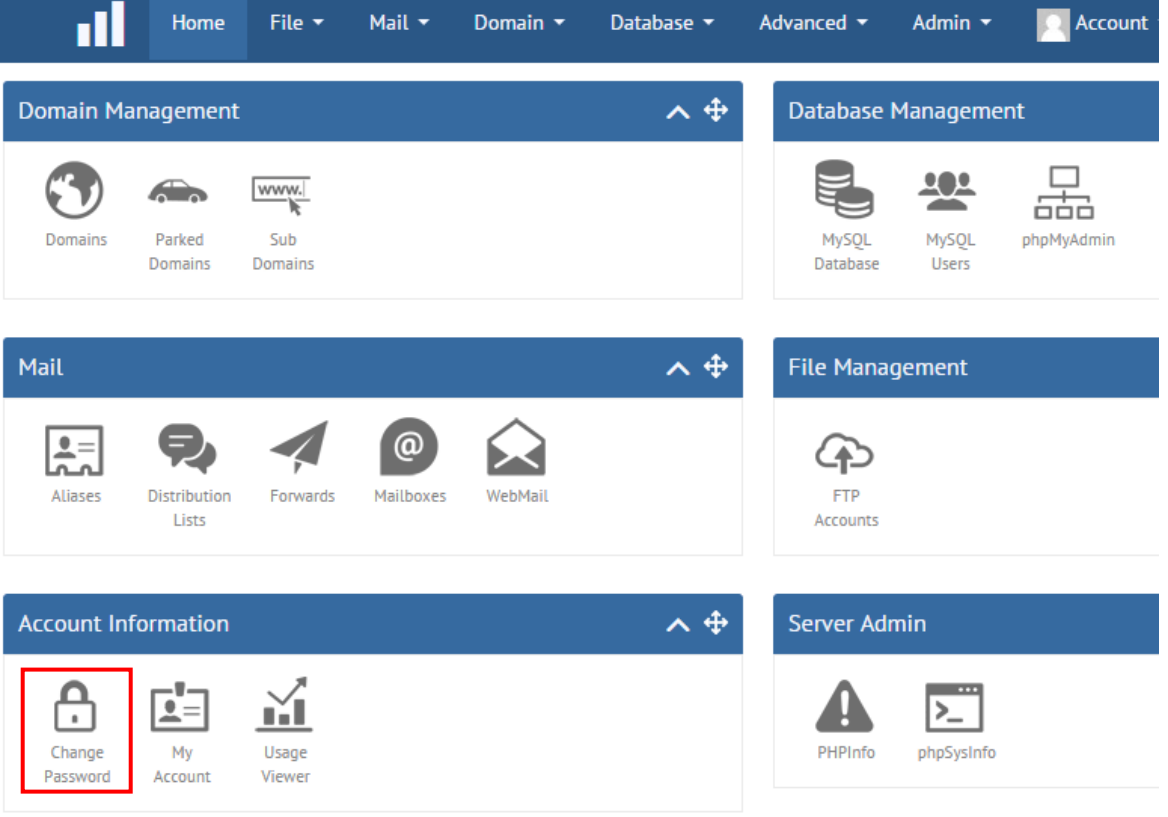

Slika 39: Promena lozinke za pristup admin interfejsu (korak 1/2)

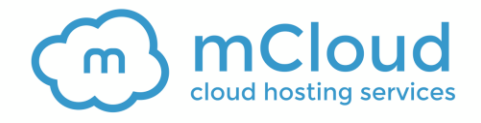

Change Password<br>Change your current control panel password.

# Enter your current and new password

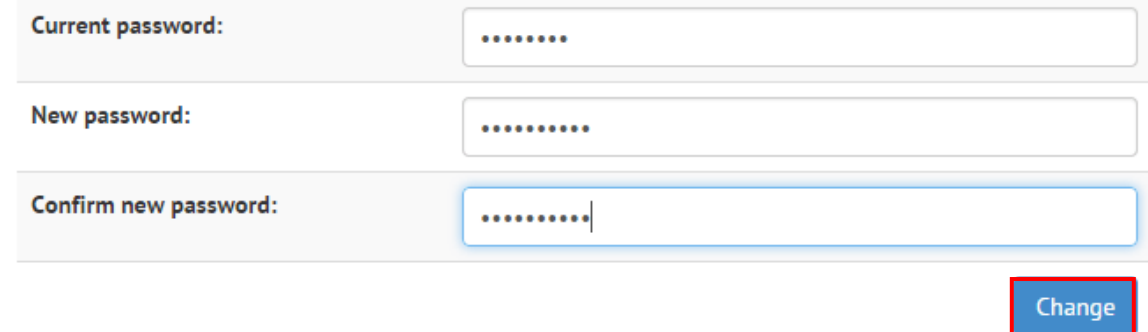

Slika 40: Promena lozinke za pristup admin interfejsu (korak 2/2)

Unesite trenutnu lozinku a zatim unesite novu i kliknite **Change**. Biće vam prikazana poruka o uspešno promenjenoj lozinki.

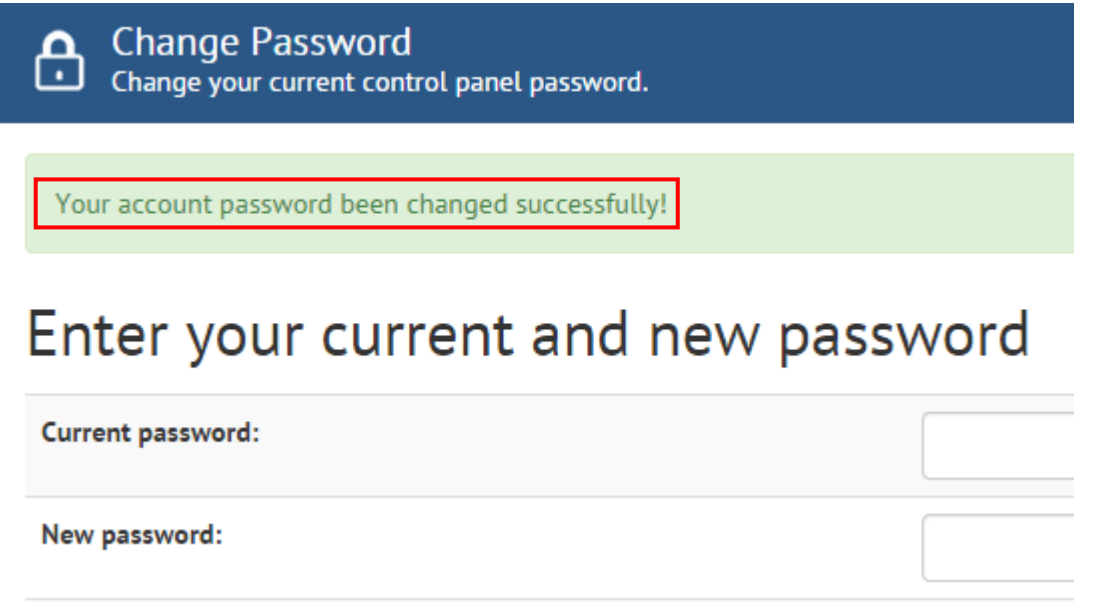

Slika 41: Lozinka za pristup uspešno izmenjena

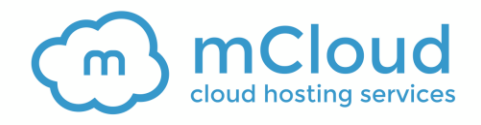

### <span id="page-30-0"></span>**10 DODAVANJE DODATNIH REKORDA I PODDOMENA**

Sentora panelu možete da pristupate i preko poddomena, na primer [panel.mojdomen.com.](http://panel.mojdomen.com/) Da biste to podesili, potrebno je da za ovaj poddomen napravite A zapis.

Izaberite opciju **mDNS** iz menija **Moje Usluge**.

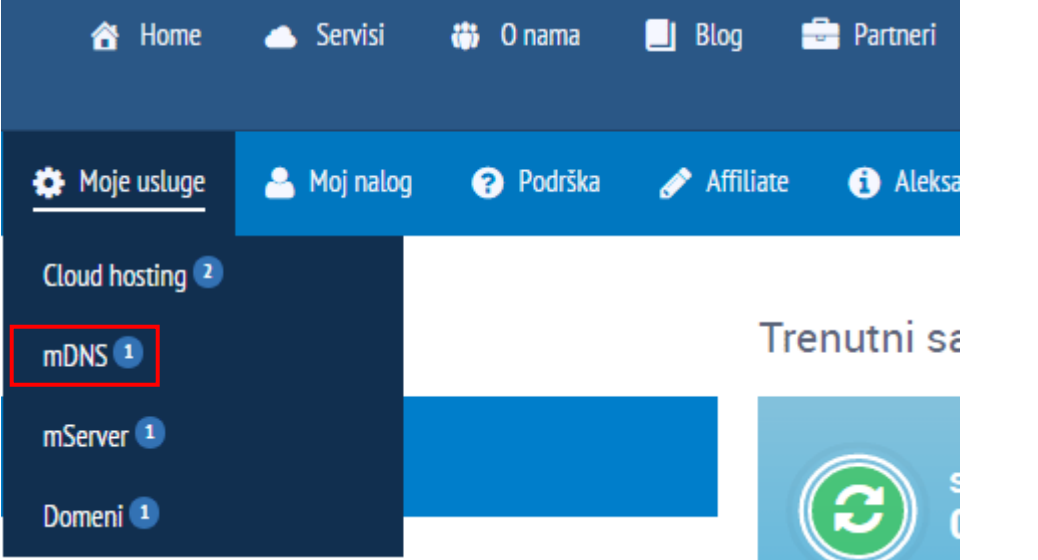

Slika 42 Podešavanje poddomena za pristupanje Sentori (korak 1/4)

Biće vam prikazana sledeća stranica.

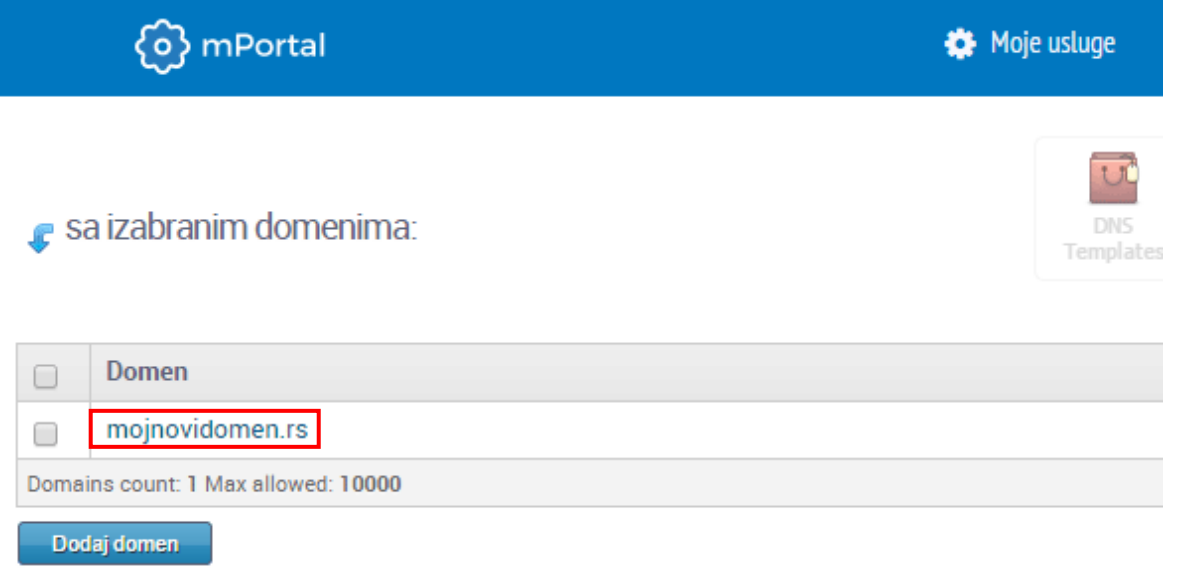

Slika 43 Podešavanje poddomena za pristupanje Sentori (korak 2/4)

Kliknite na ime svog domena. Biće vam prikazana sledeća stranica.

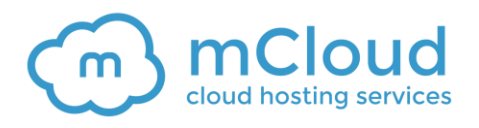

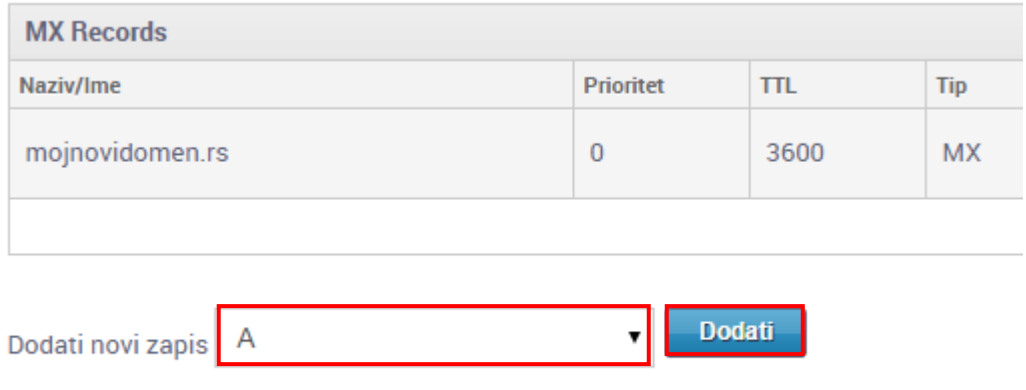

Slika 44 Podešavanje poddomena za pristupanje Sentori (korak 3/4)

Iz menija na dnu strane izaberite opciju **A** i kliknite **Dodati**. Biće vam prikazana sledeća stranica.

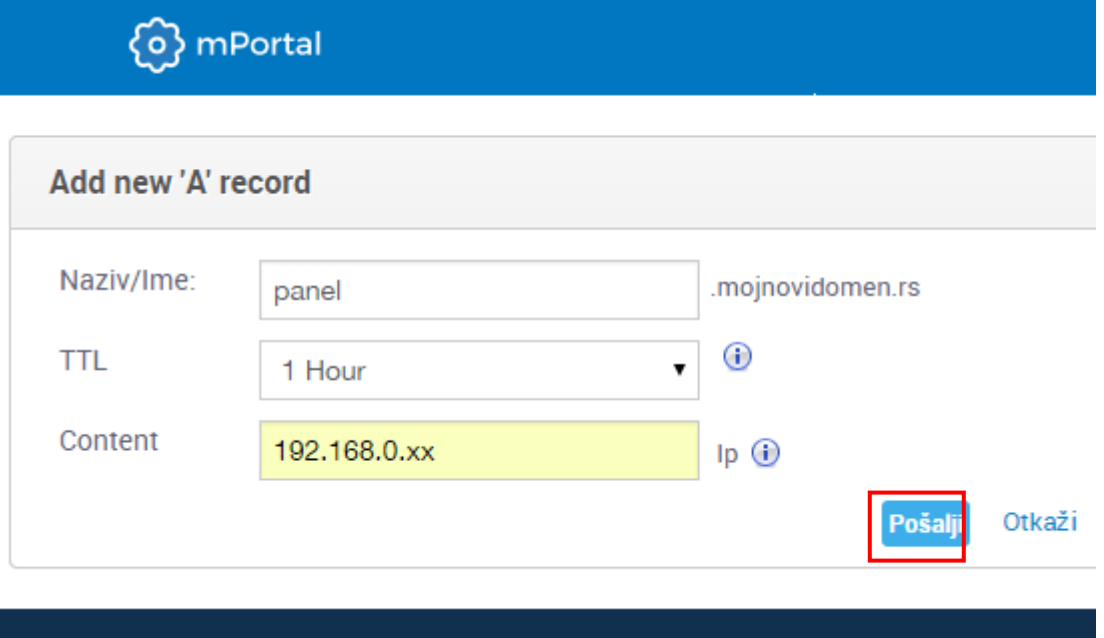

Slika 45 Podešavanje poddomena za pristupanje Sentori (korak 4/4)

Na raspolaganju su vam sledeći parametri:

- **Naziv/Ime** unesite **panel**
- **TTL default** ostavite postojeću vrednost
- **Content** unesite IP adresu svog servera

Nakon podešavanja željenih parametara, kliknite **Pošalji**.

**Napomena**: Na isti način možete da dodate i bilo koji drugi poddomen. Na primer, za testiranje sajta možete da napravite poddomen test.mojnovidomen.rs.

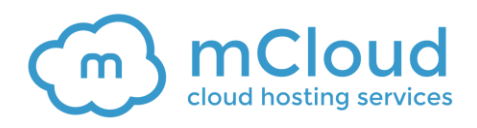